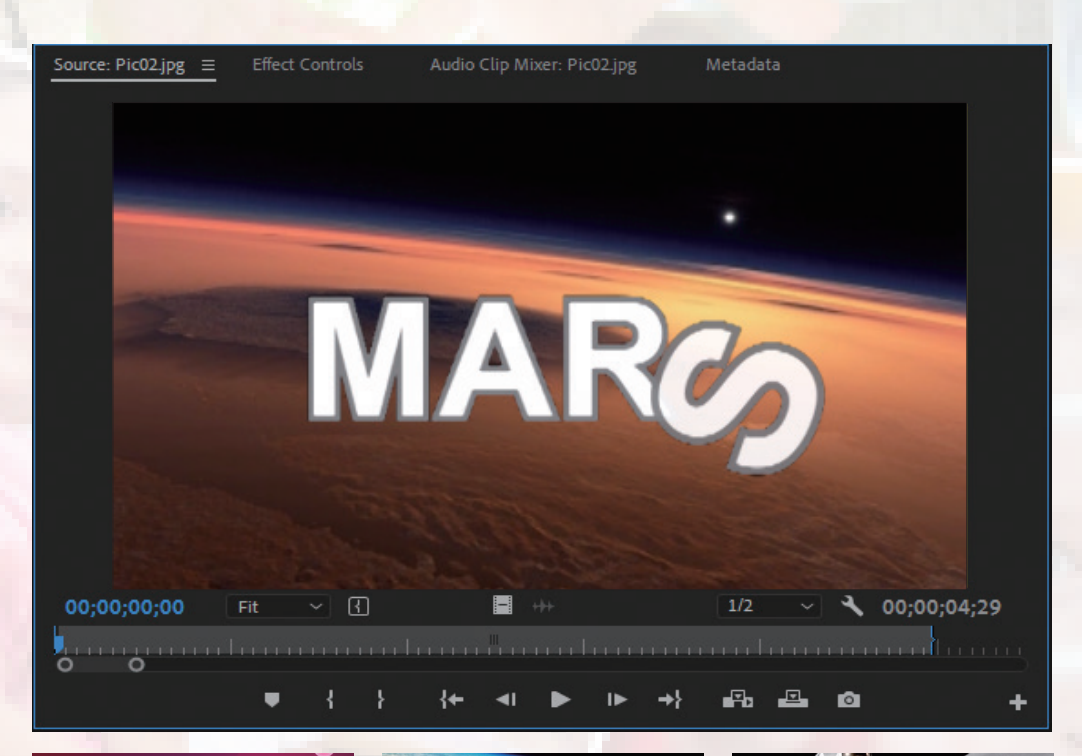

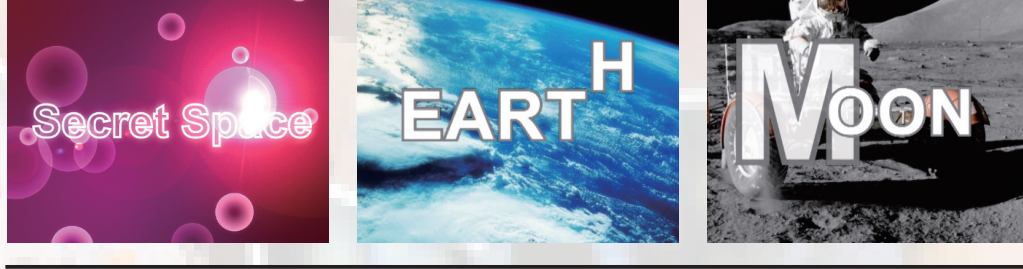

神秘的外太空 Chapter 09

#### 實例描述:

After Effects 提供了豐富的文字範本,可以輕鬆 製作出各種文字特效,使影片更具觀賞性。在這一 章中,我們就借助 After Effects 軟體來製作一些精 彩的文字特效,直接匯入 Premiere Pro 中使用。

### 實例展示:

本實例為隨書附贈光碟中的 CH09/project/CH09.prproj。

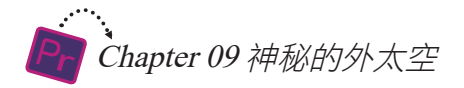

### 9-1 使用After Effects製作片頭

首先我們來製作一段漂亮的片頭。

## 9-1-1 製作四色背景

通常我們都是建立 Solid 圖層作為影片背景, 不過 Solid 圖層只能填充一種色彩, 要想為圖層填充四種色彩,就必須借助【4-Color Gradient】特效。

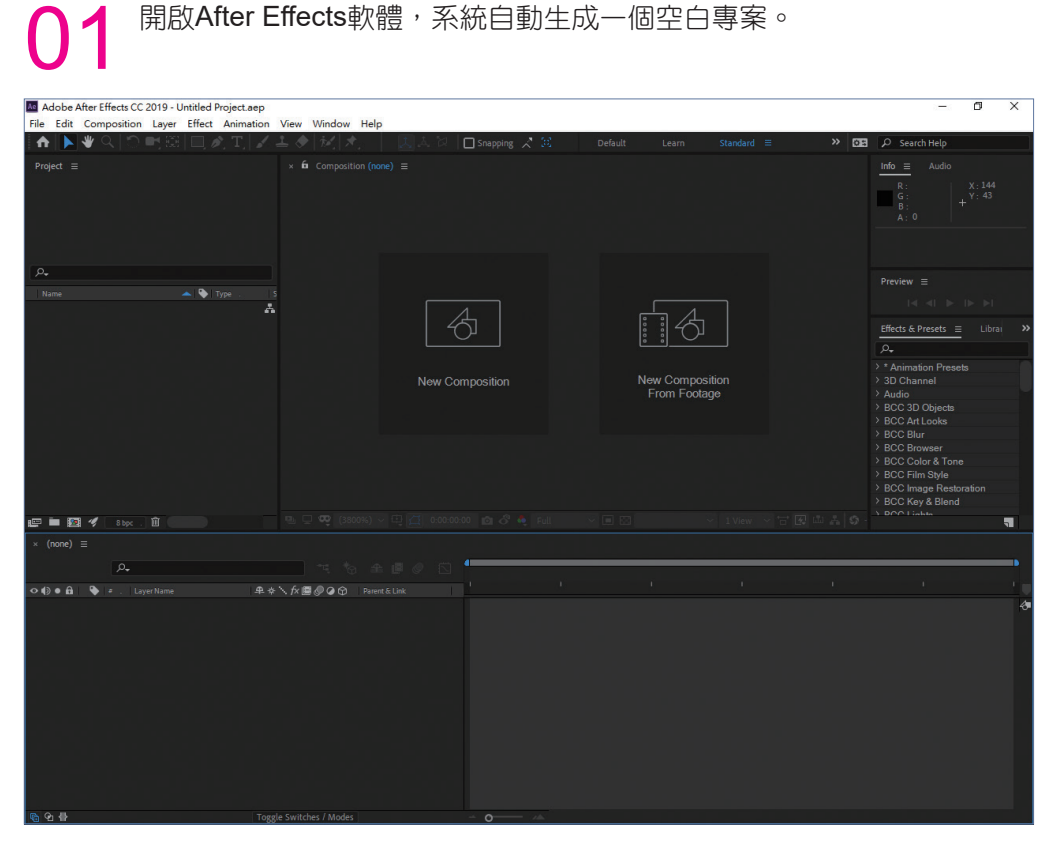

● ● 熱行【Composition/New Composition】指令,在開啟的【Composition<br>● Settings 】視窗中將【Composition Name】設定為【Particle】。

9-1 使用After Effects製作片頭

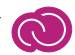

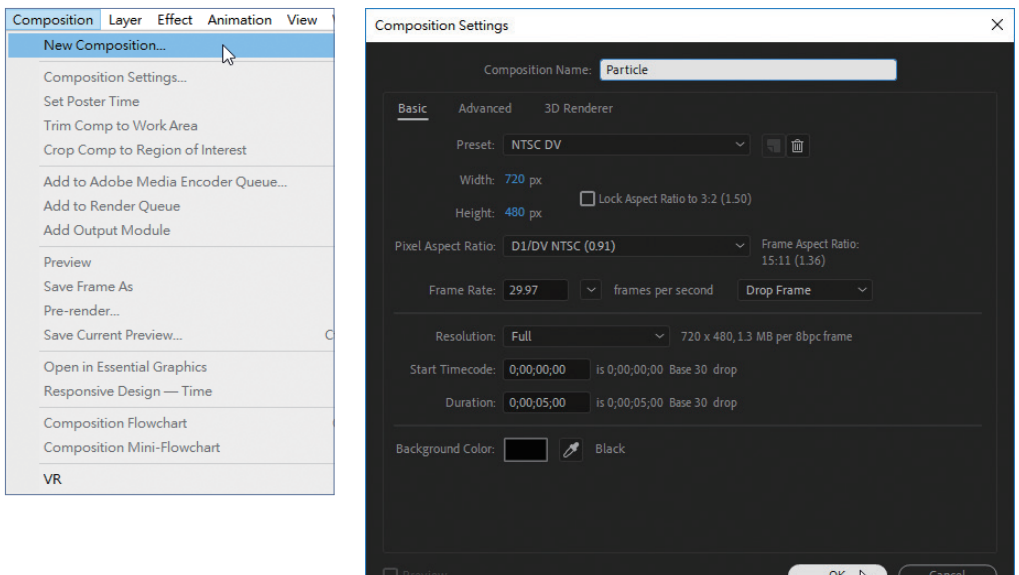

● ● 放下【OK】按鈕,新建的Particle合成檔案顯示在【Project】中並在<br>● ● 【Timeline】視窗中開啟。

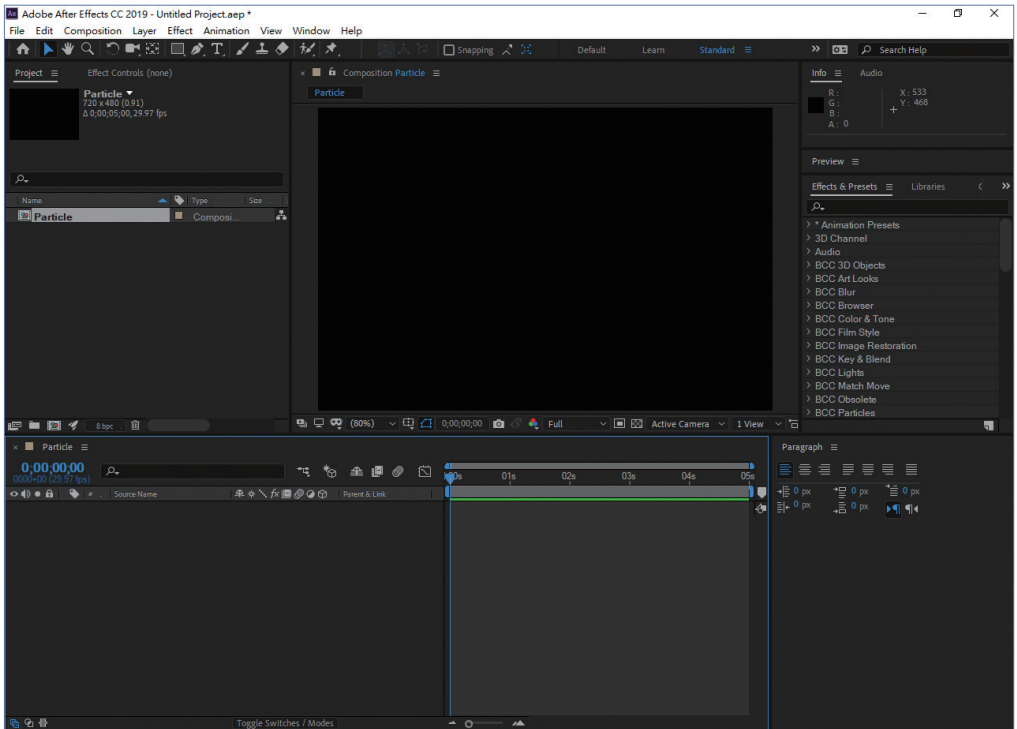

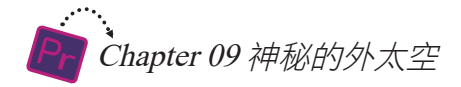

● ● ● 【Project】視窗中雙擊滑鼠左鍵,在開啟的【Import File】視窗中選取<br>■ 簡書光碟中CH09/media資料夾中的smoke.tif檔案,點擊【Import】按鈕 匯入【Project】視窗中。

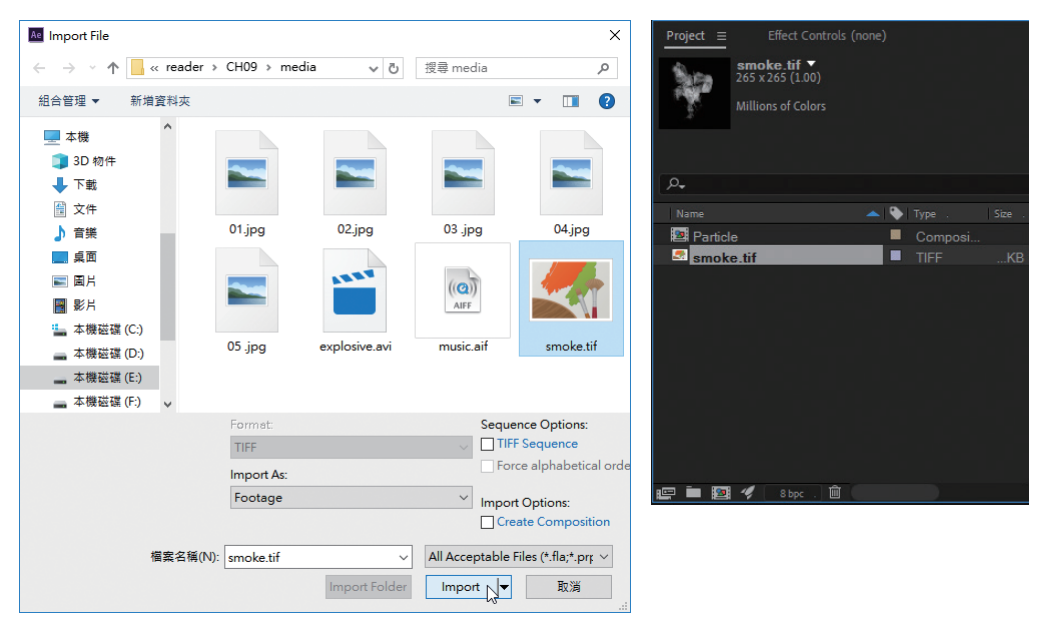

**○5** 在【Project】視窗中選取smoke.tif素材,添加到【Timeline】視窗中。

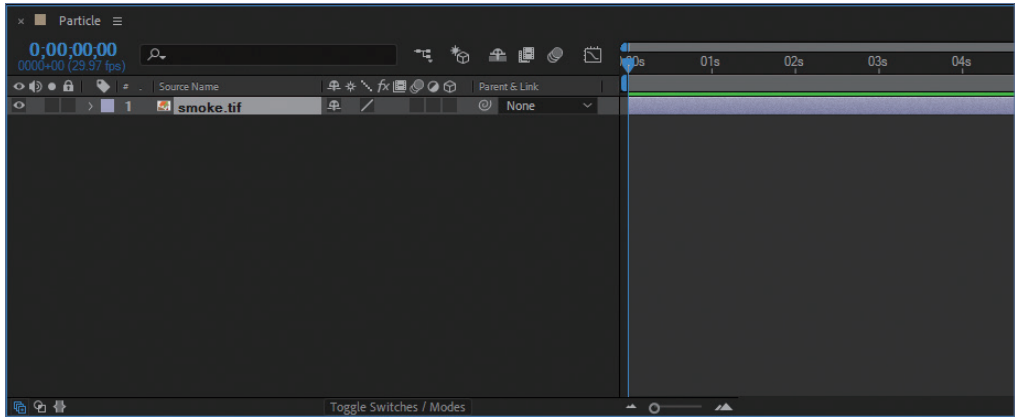

06 在【Timeline】視窗中點選smoke.tif圖層,按下<Ctrl+D>快速鍵複製一 層。

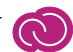

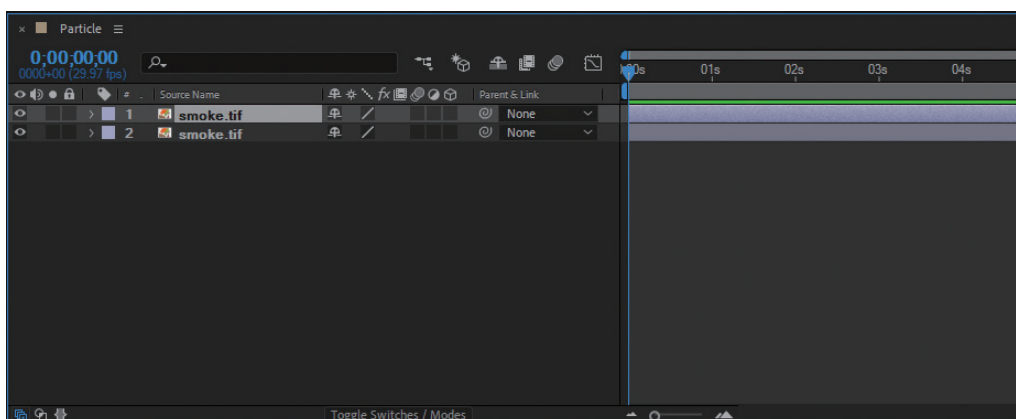

#### 07 點擊【Timeline】視窗底部的【Toggle Switches/Modes】按鈕,顯示出 【TrkMat】與【Parent\*Link】欄位。

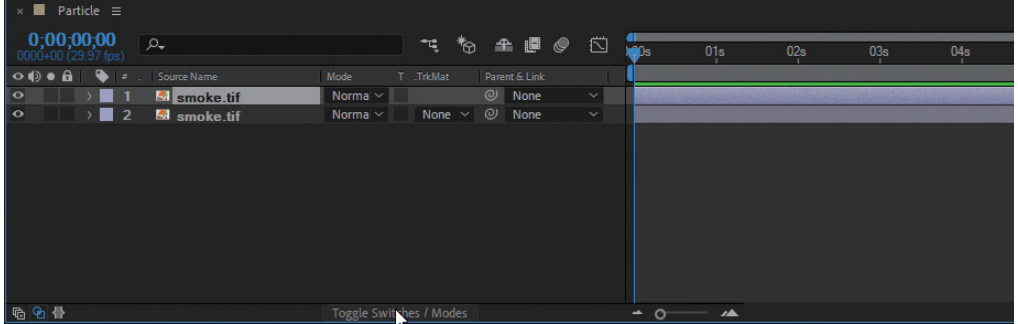

#### 08 展開圖層2的【Parent】欄的下拉選單,選取【1.smoke.tif】選項,即將 圖層1作為圖層2的父圖層。

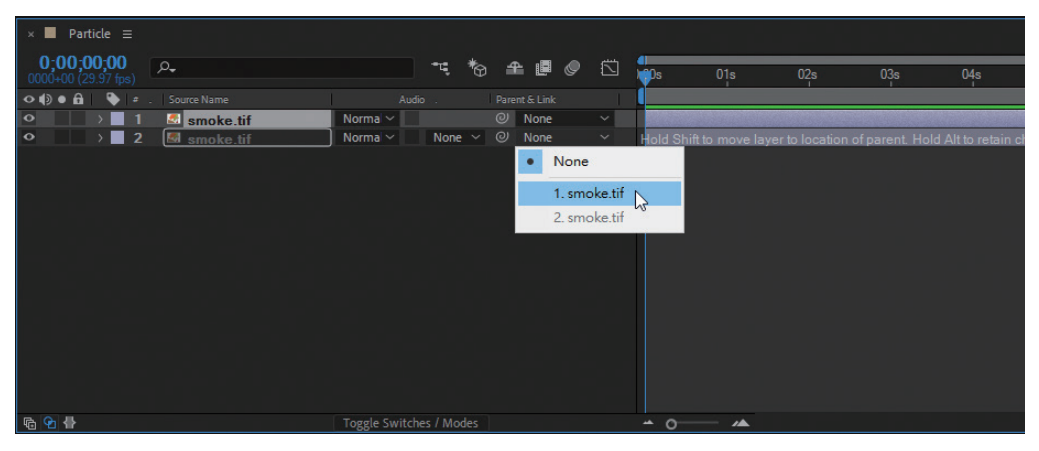

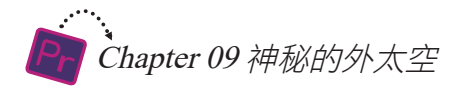

09 再展開圖層2的【TrkMat】欄的下拉選單,選取【Luma Inverted Matte "smoke.tif"】選項。

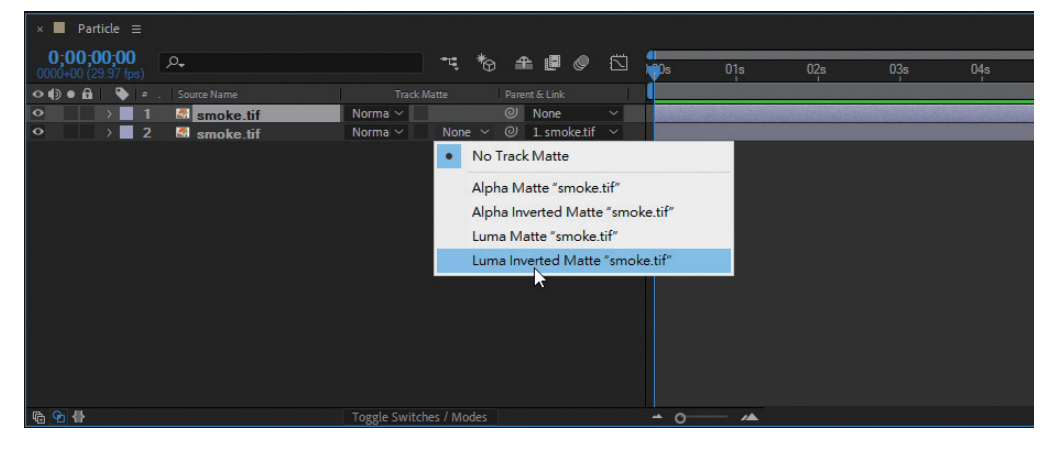

**10** 接下來在【Project】視窗中點擊滑鼠右鍵,選取快速選單中的【New<br>Composition】選項。在開啟的【Composition Settings】視窗中將 【Composition Name】設定為【Background】,點擊【OK】按鈕新建 一個合成檔案。

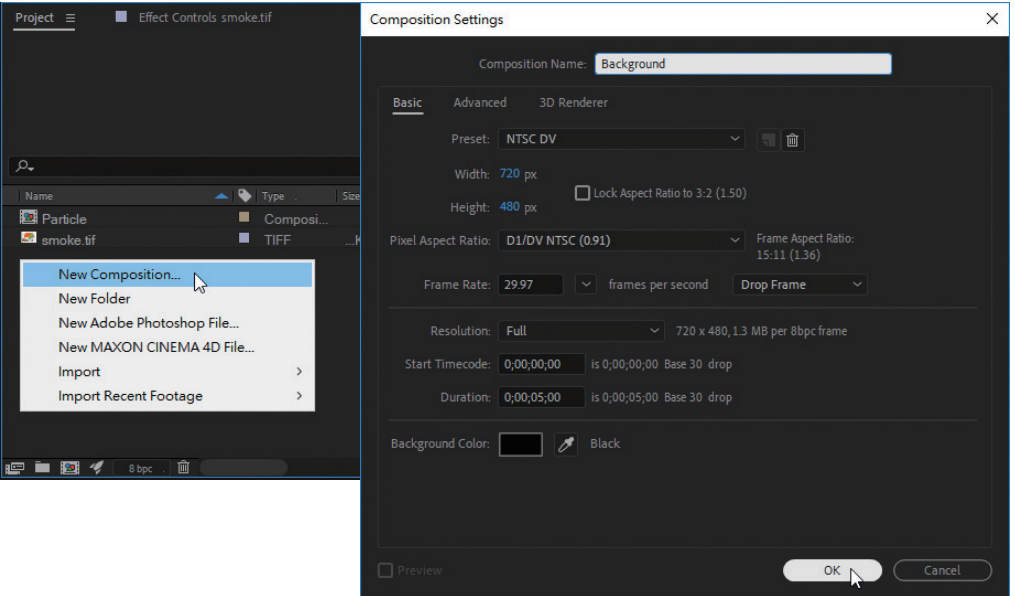

11 在【Background】合成視窗中點擊滑鼠右鍵,選取快速選單中的【New/ Solid】選項。

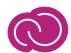

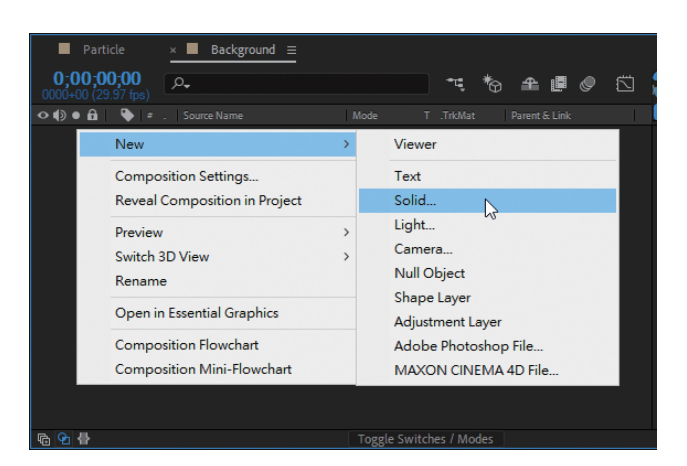

12 闘啟【Solid Settings】視<sub>窗,將【Name】設定為</sub> 窗,將【Name】設定為 【Bg】,其餘保持預設值, 按下【OK】按鈕。

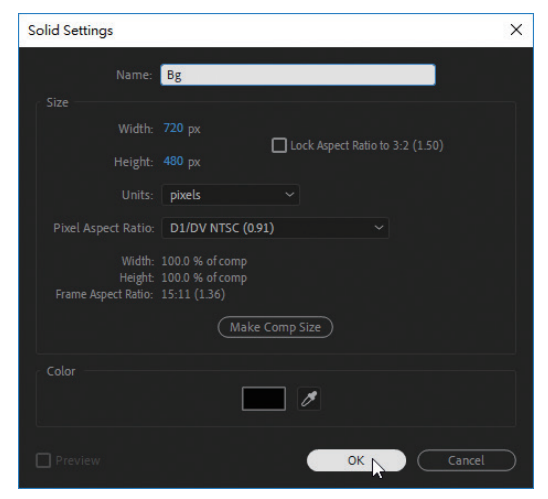

13 生成一個Solid圖層並自動添加到【Background】合成中。

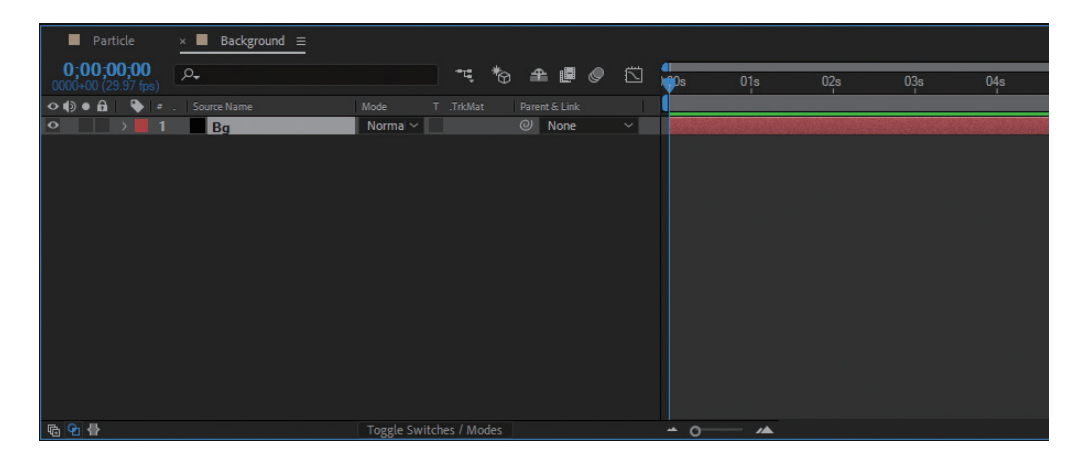

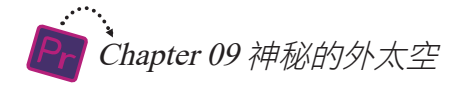

▌4 進入【Effects & Presets】視窗,選取【Genera<br>Gradient】特效,按住滑鼠左鍵拖動到Solid圖層上。 進入【Effects & Presets】視窗,選取【Generate】下的【4-Color

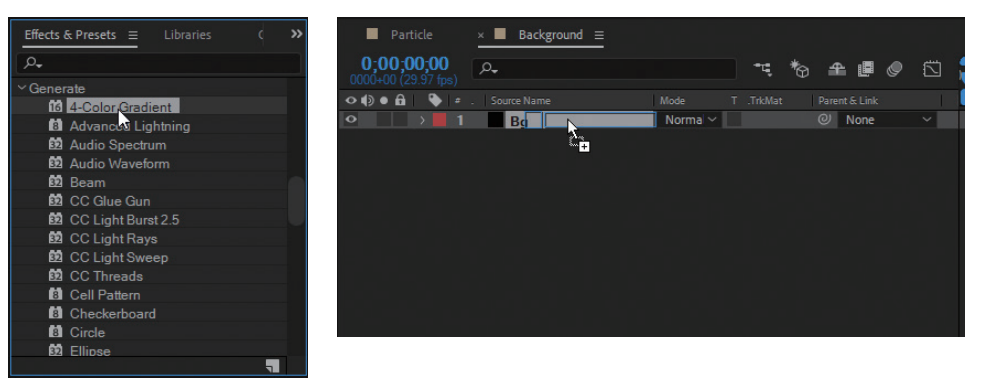

15 放開滑鼠左鍵,完成特效的添加。在開啟的【Effect Controls】視窗中將 會顯示特效名稱及其設定參數。

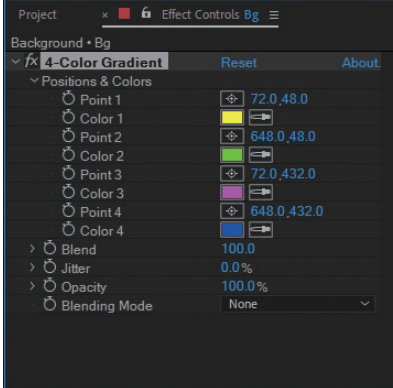

16 <sup>將【Po</sup> 將【Point 1】的座標值修改為(242,324),然後點擊【Color 1】後的黃色

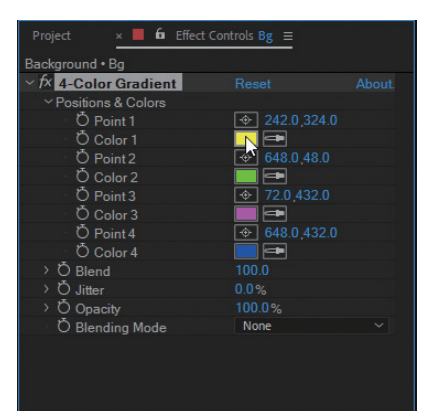

17 開啟【Color 1】視窗,將顏色的【RGB】值設定為【R:204,G:2,B:140】,<br>17 按下【OK】按鈕。 按下【OK】按鈕。

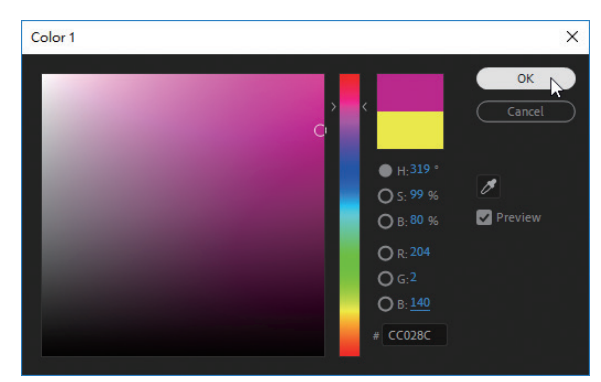

18 使用同樣方法,將【Point 2】的座標值修改為(337,265),並將【Color<br>18 2】的【RGB】值設定為【R:0,G:3,B:64】。 2】的【RGB】值設定為【R:0,G:3,B:64】。

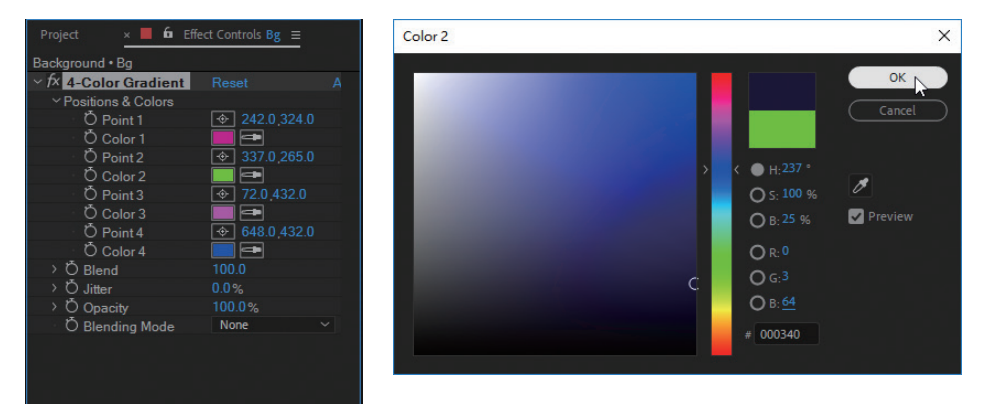

19 將【Point 3】的座標值修改為(18,25),並將【Color 3】的【RGB】值設<br>定為【R:122,G:0,B:32】。 定為【R:122,G:0,B:32】。

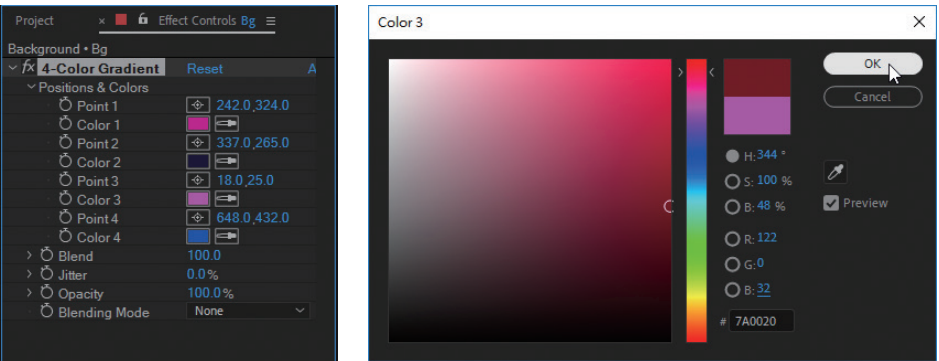

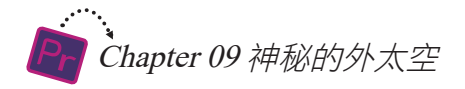

21

20 【Point 4】的座標值保持不變,將【Color 4】的【RGB】值設定為 【R:64,G:0,B:11】。

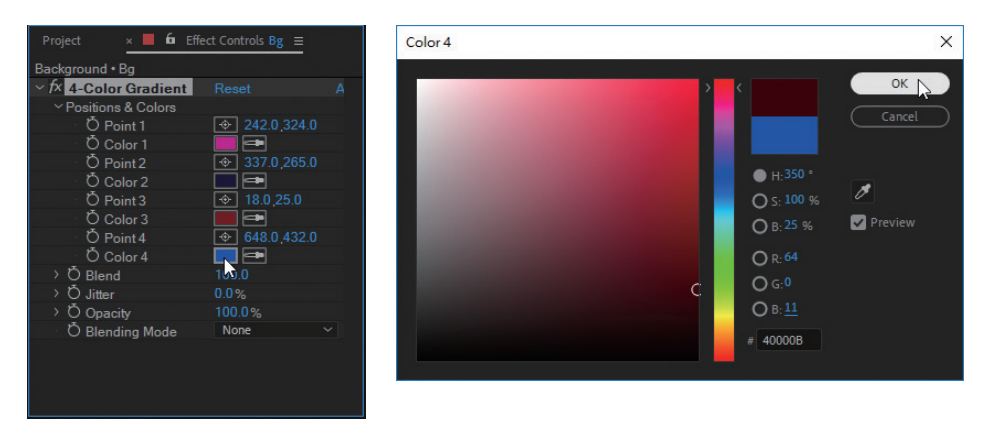

在【Composition】視窗中查看設定顏色後的效果,如圖所示。

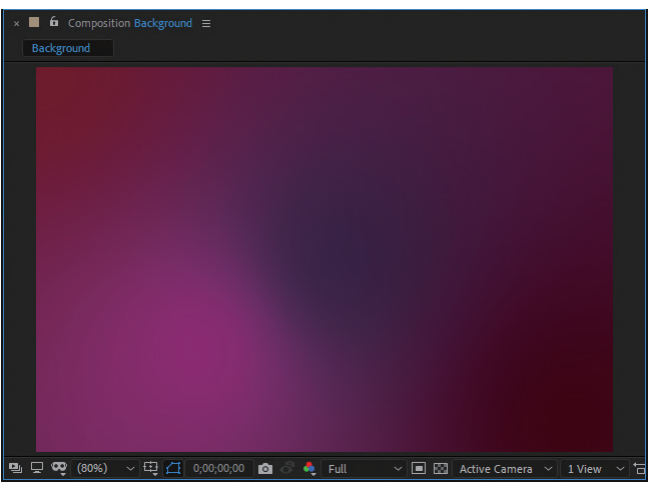

### 9-1-2 製作飄散氣泡效果

飄散的氣泡很明顯是一種粒子效果,所以需要使用到粒子相關的特效,同時為 3使用氣泡的色澤更好看,還需要借助一些色彩調整特效。

● ● 1 在【Project】視窗中選取Particle合成檔案,按住滑鼠左鍵拖動到<br>● 2 【Timeline】視窗中Bg圖層的上方,當出現一條黑色粗線時,放開滑鼠 左鍵。

9-1 使用After Effects製作片頭 C

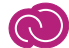

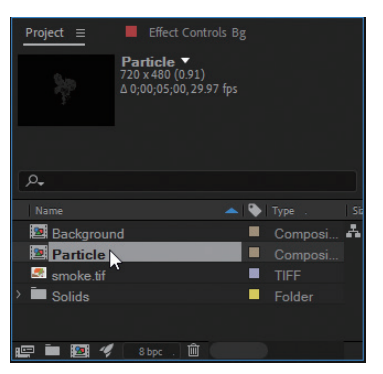

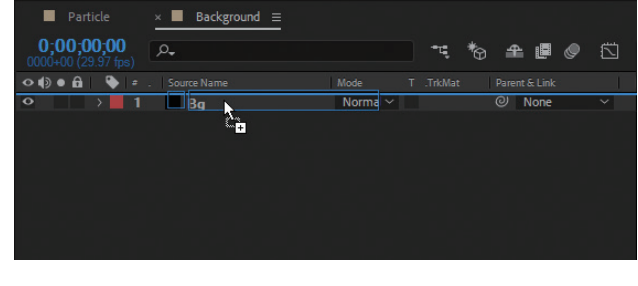

這樣即可將Particle合成檔案添加到Bg圖層上方,如圖所示。

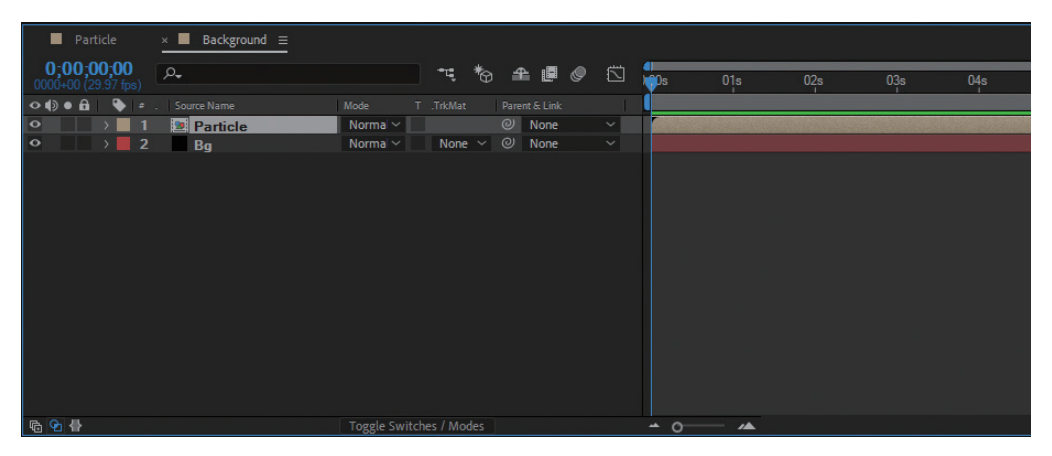

● ● ① ③ <sup>進入【Effects & Presets】視窗,選取【Simulation】下的【CC Particle<br>● World】特效,拖動到Particle合成檔案的【Effect Controls】視窗中。</sup>

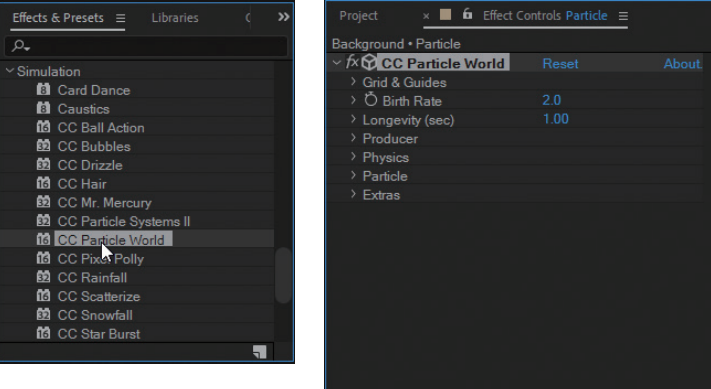

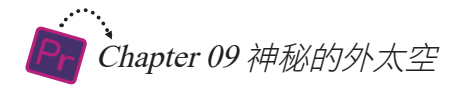

**○4** <sup>首先將【Birth Rate】設定為0.2,【Longevity(sec)】參數的值設定為5,<br>○◆ 然後將【Producer】下所有參數的值都設定為0。</sup>

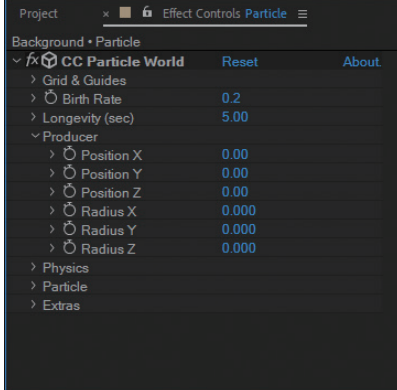

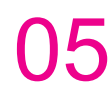

**○5** 然後展開【Physics】屬性,將 【Gravity】的值設定為0。

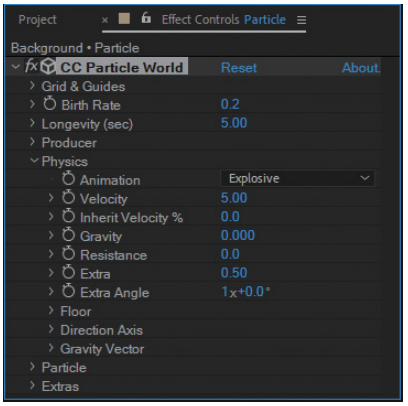

**○ 6** 展開【Particle】屬性,將【Particle Type】設定為【Bubble】,並如圖<br>◎ 設定各參數的值。

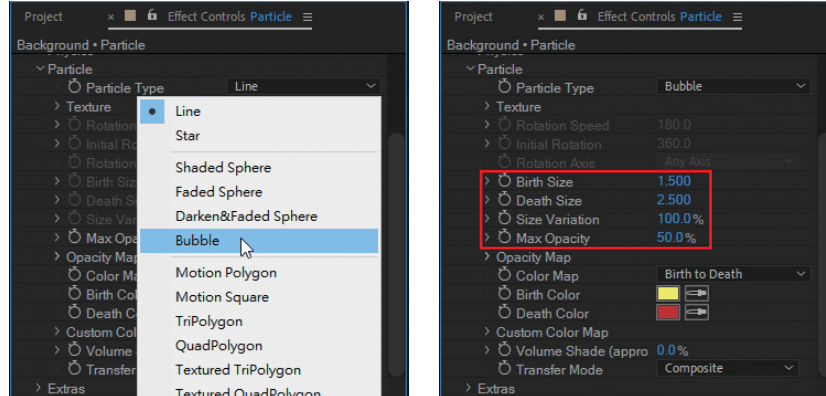

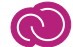

07 接下來將【 Birth Color 】設定 為【R:255,G:255,B:179】的顏 色,將【 Death Color 】設定為 【R:255,G:128,B:128】的顏色。

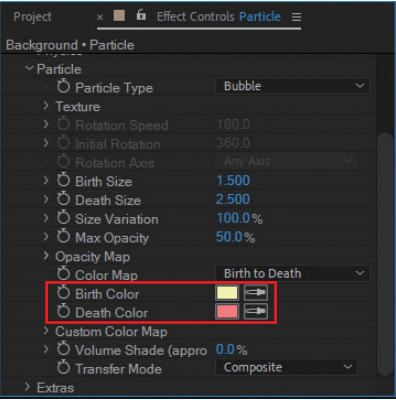

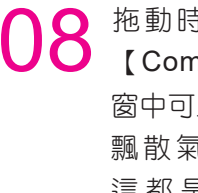

**○8** 拖動時間指針,在 窗中可以看到產生了 飄散氣泡的效果, 這都是添加【 C C Particle World】特 效的結果。

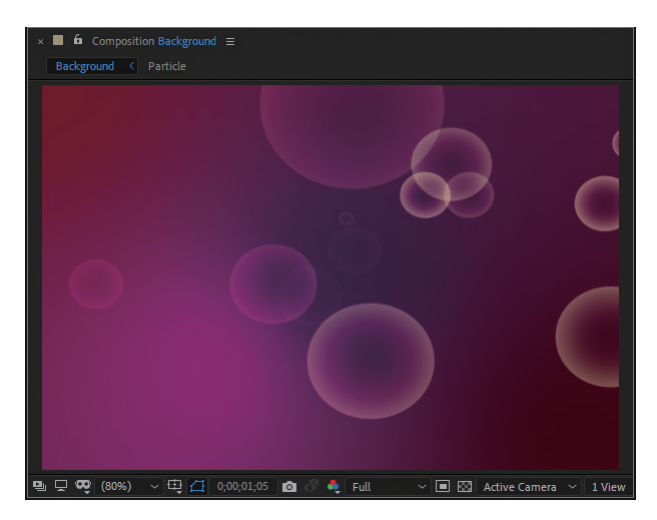

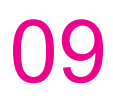

● ● 重入【Effects & Presets】視窗,選取【Color Correction】下的 【Colorama】特效,添加到Particle合成檔案的【Effect Controls】視窗 中。

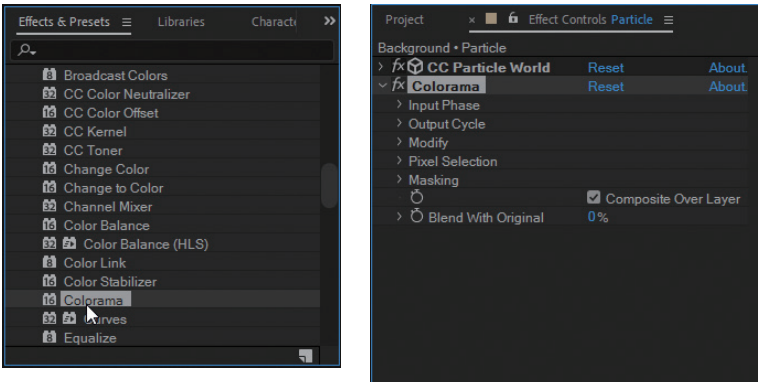

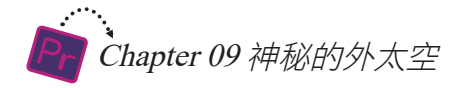

1 ◯ <sup>展開【Input Phase】屬性,將【Get<br>Phase From】設定為【Alpha】。</sup>

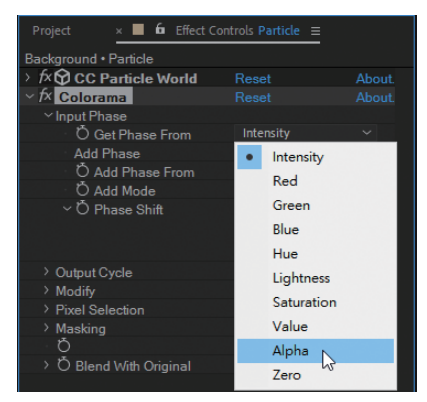

然後展開【Output Cycle】屬性,用滑鼠按住如圖三角,往外拖動從而刪 除該色彩。

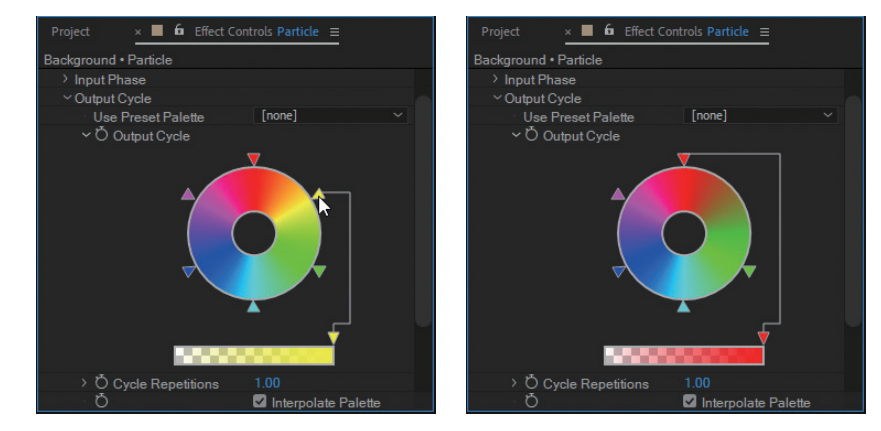

12 使用同樣方法,刪除多餘的三角,只保留正上方及左上方的三角。雙擊<br>12 正上方的三角,在彈出的【色彩】視窗中點選白色,然後按下【確定】 按鈕。

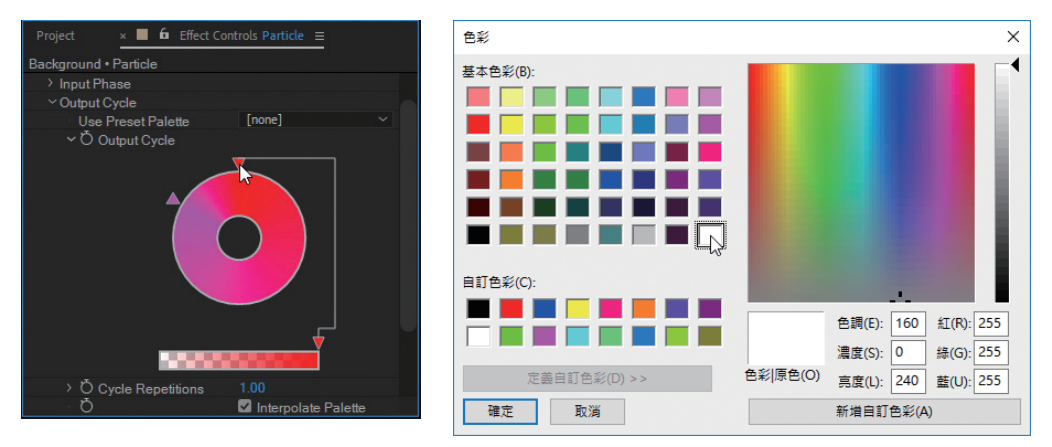

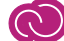

13 使用同樣方法,將左上三角的色彩也

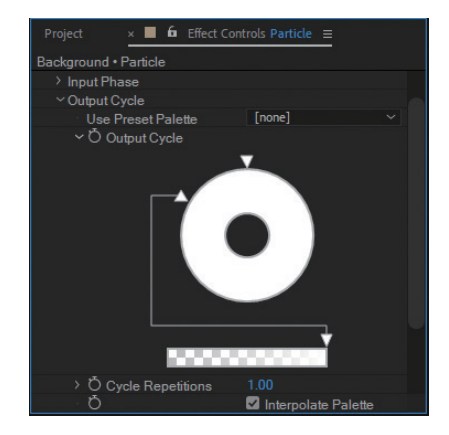

點選正上方的三角,按住下方的箭頭,拖動到最左邊,如圖所示。

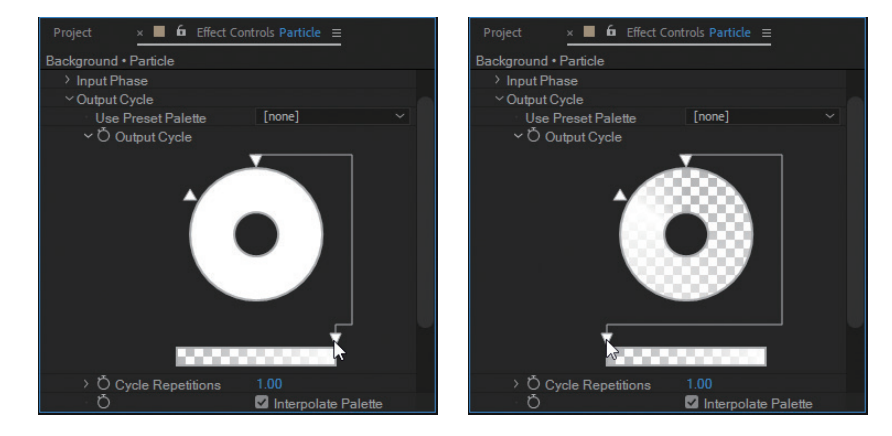

15 然後點選左上方的三角,拖動到與正上方的三角大致重合,如圖所示。

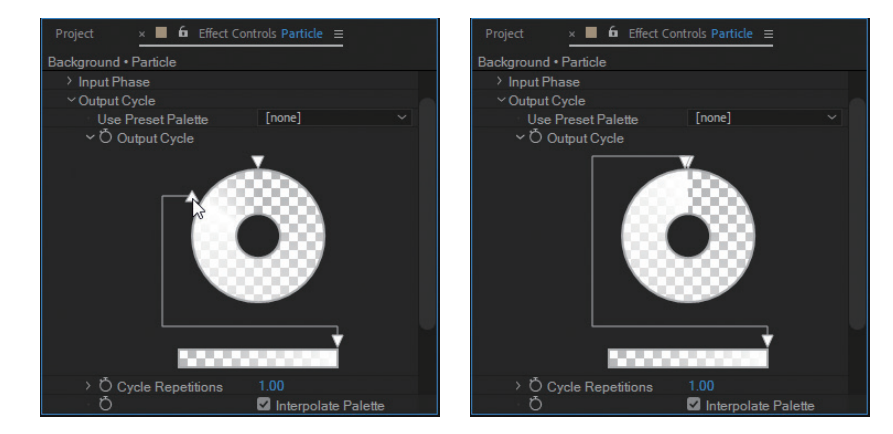

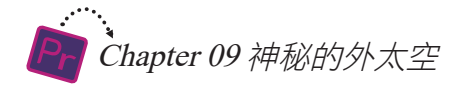

16 在【Composition】 以看到某些氣泡產生 了白色的光暈。

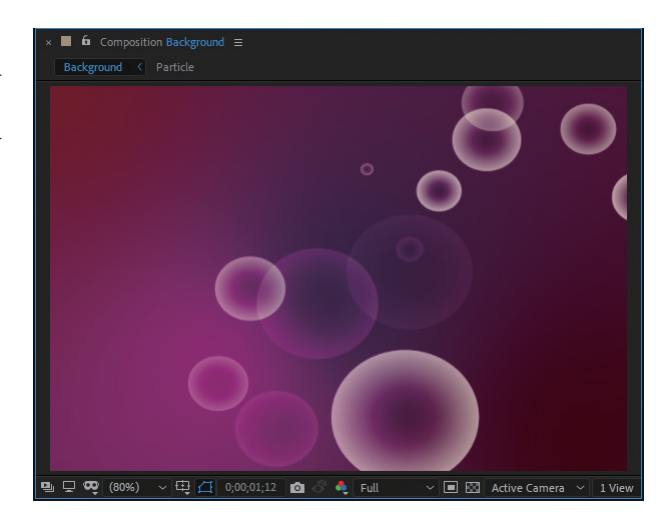

◯ │ │ 再選取【Color Correction】下的【Hue/Saturation】特效,添加到<br>│ │ │ Particle合成檔案的【Effect Controls】視窗中,勾選【Colorize】選項, 其餘參數保持預設值。

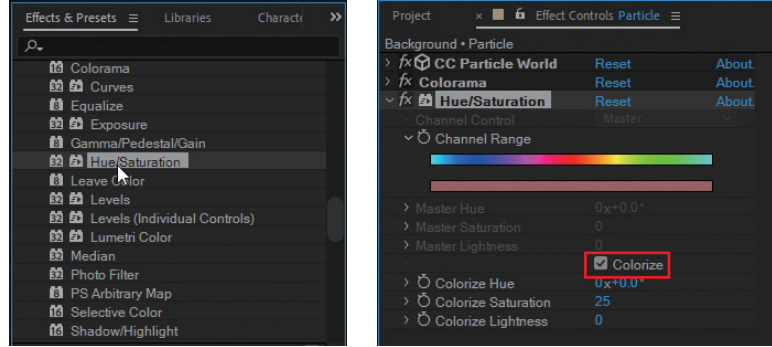

18 再選取【Color Correction】下的<br>【Curves】特效,添加到【Effect Controls】視窗中。

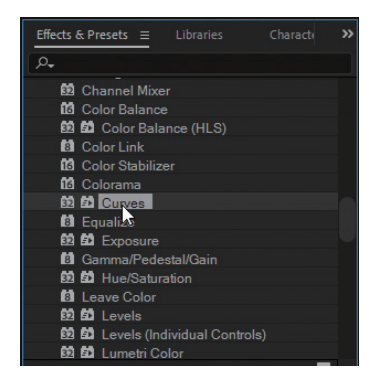

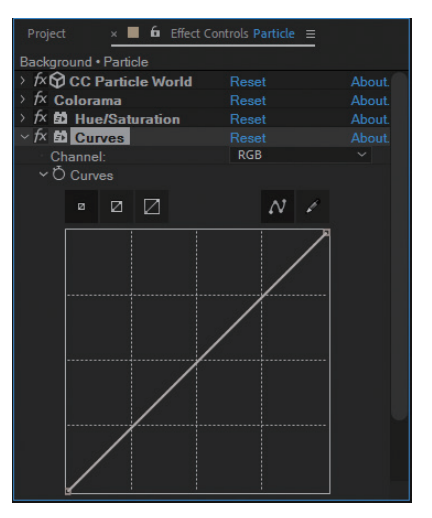

19 在直線上適當位置點擊滑鼠左鍵,添加兩個控制點,然後拖動控制點, 將直線調整成如圖曲線。

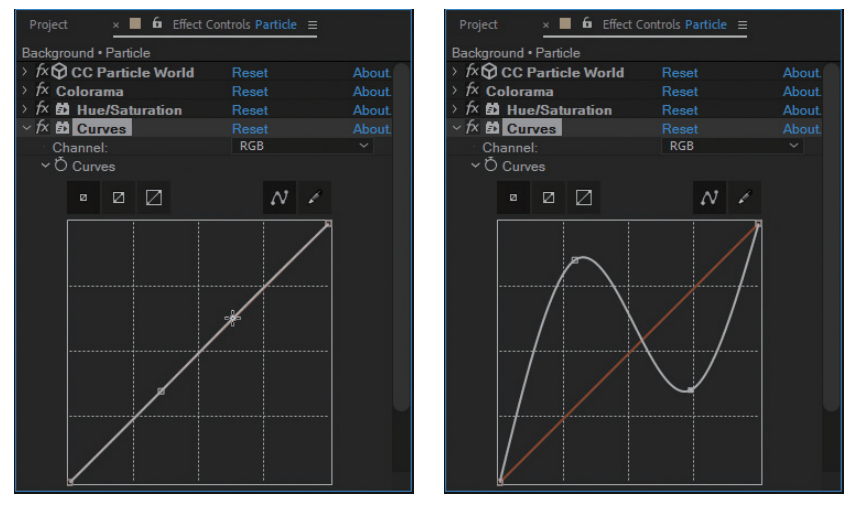

20 接下來選取【Stylize】下的【Glow】特效,添加到【Effect Controls】視 窗中。

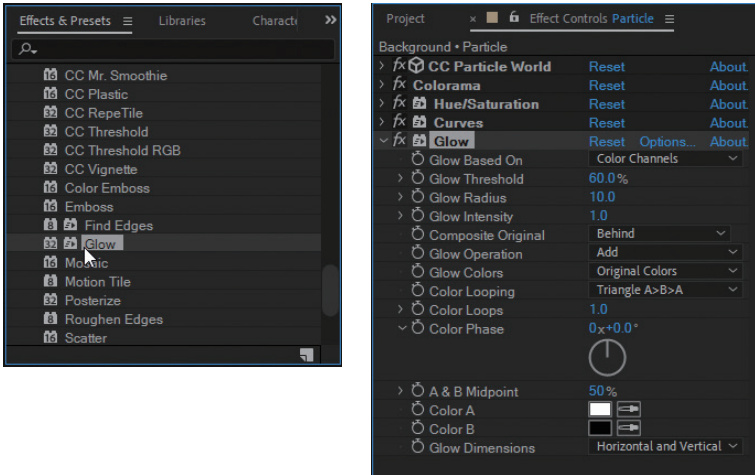

21 將【Glow Threshold】參數的值修改為50%,將【Glow Intensity】的值<br>21 修改0.2,為氣泡添加發光效果。

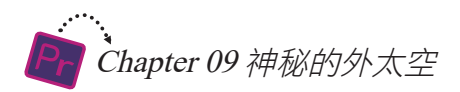

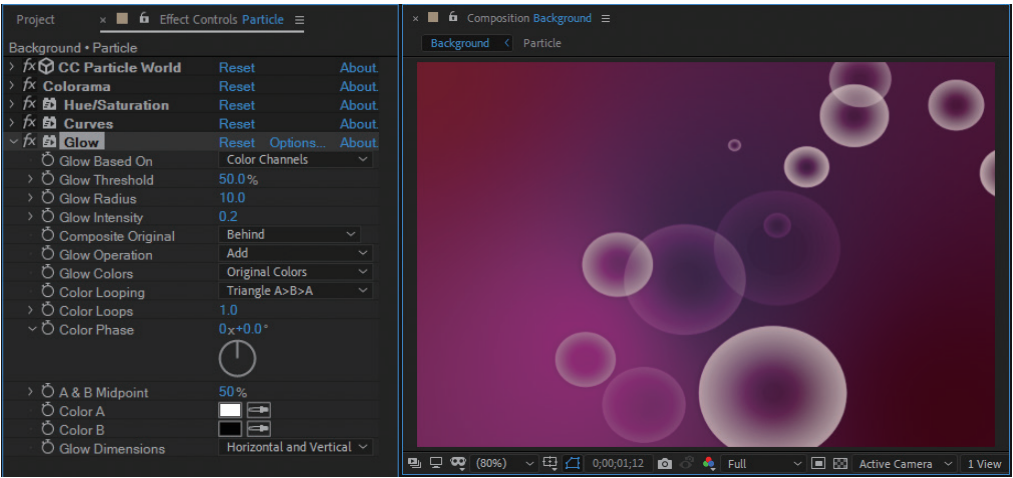

<u>22</u> 選取【Blur & Sharpen】下的【CC Vector Blur】特效<sup>,</sup>添加到【Effect<br>② 2 Controls】視窗中。

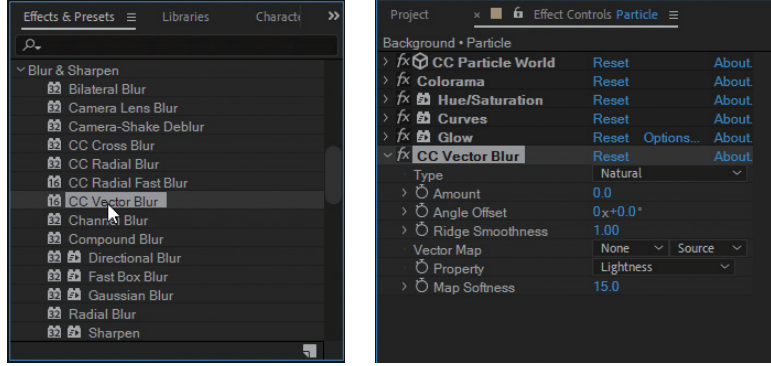

23 在【Timeline】視窗中展開【CC Vector Blur】特效各參數,將時間指針<br>23 移動到【0;00;01;10】位置,點擊【Amount】參數前的 O 按鈕,添加一 個關鍵影格,並將參數值修改為20。

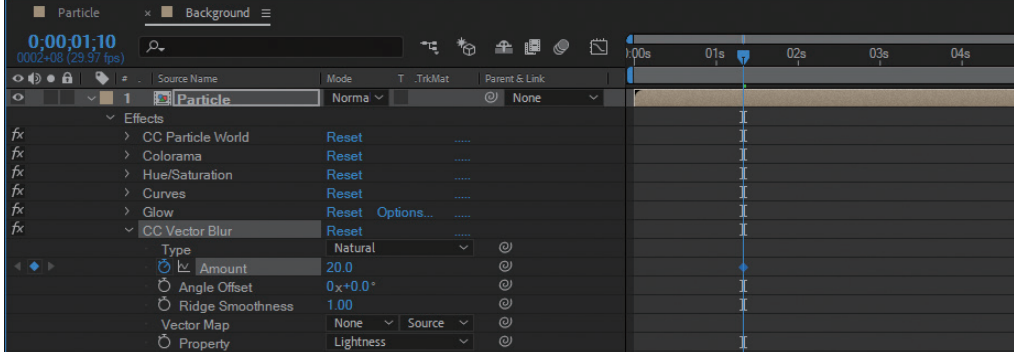

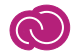

 $24$  <sup>然後將時間指針移動到【0;00;02;20】位置,將【Amount】參數值修改</sup>

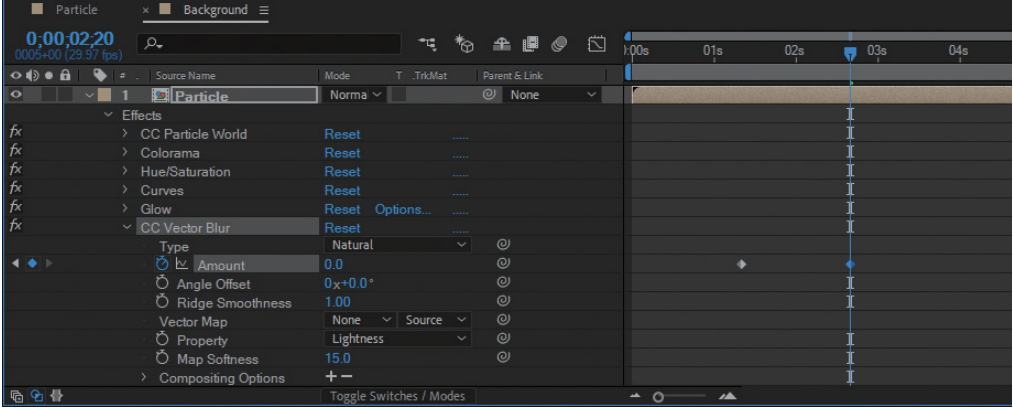

<u>25</u> 最後<sup>,</sup>選取【Stylize】下的【Find Edges】特效,添加到【Effect<br>25 controls】視窗中。勾選【Invert】選項,並將【Blend With Original】參 數的值修改為80%。

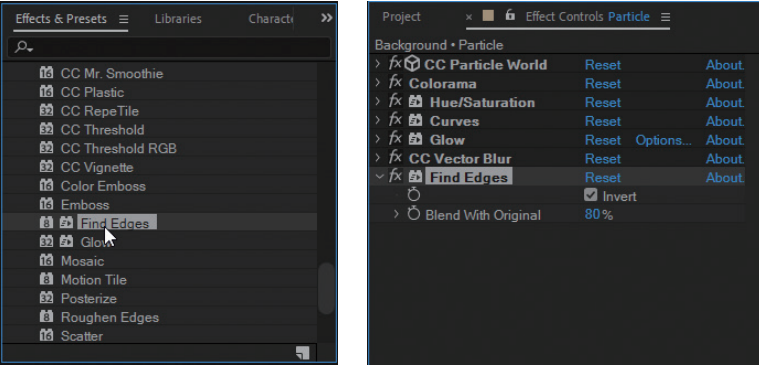

26 點擊【Timeline】視窗底部的【Toggle Switches/Modes】按鈕,顯示出<br>26 【Mode】欄位。

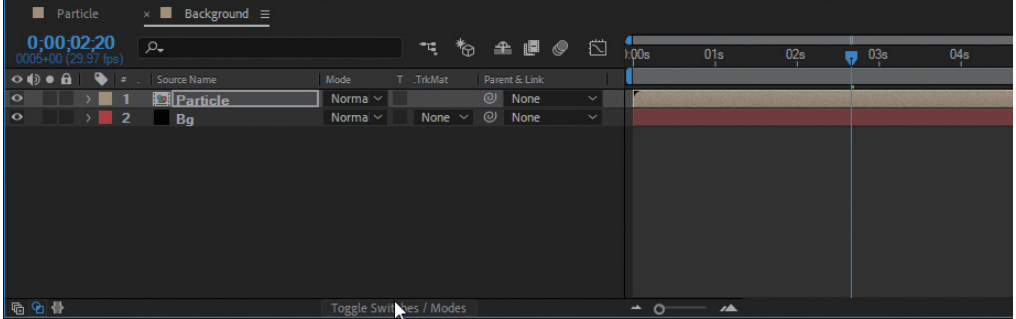

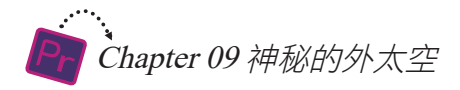

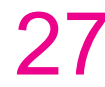

27 展開Particle圖層【Mode】欄的下拉選單,選取【Add】選項。

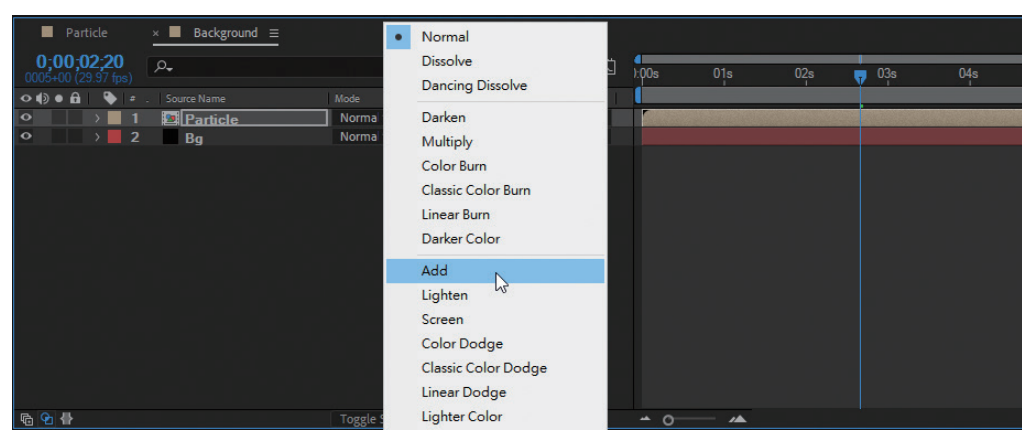

**28** 在【Background】合成視窗中點選Particle圖層,按下<Ctrl+D>快速鍵複<br>■ <sub>製一層</sub>。

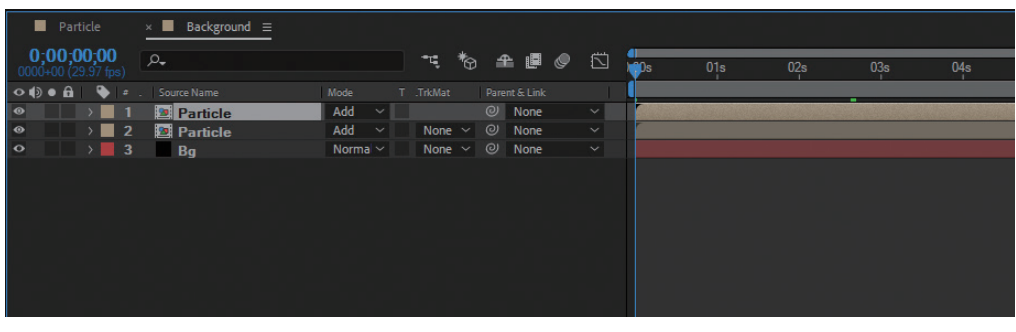

首先展開【Mode】欄下拉選單,選取【Color Dodge】選項。

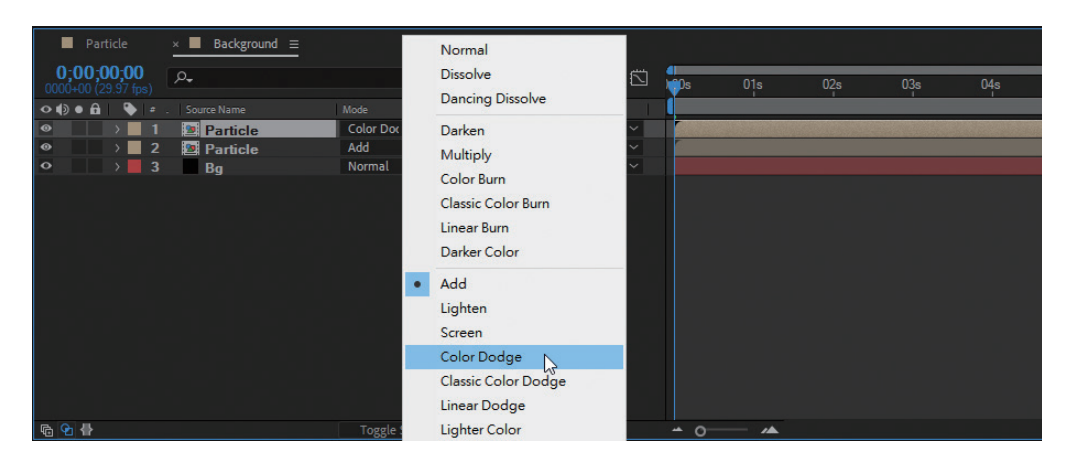

9-1 使用After Effects製作片頭 (

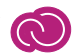

30 <sup>選取複製的Particle圖層,在<br>30 [Effect Controls] 視窗中展</sup> 開【CC Particle World】設定 參數,將【Longevity(secc)】 參數值修改為4。

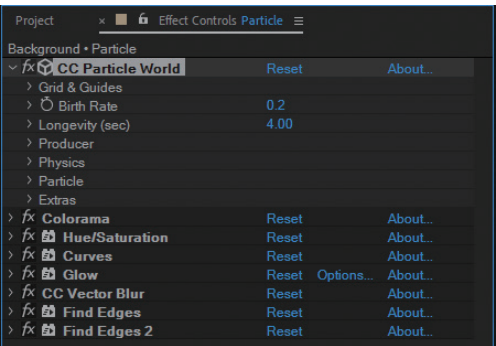

31 再展開【Particle】屬性,<br>31 將【Particle Type】修改為 【Lens Convex】。

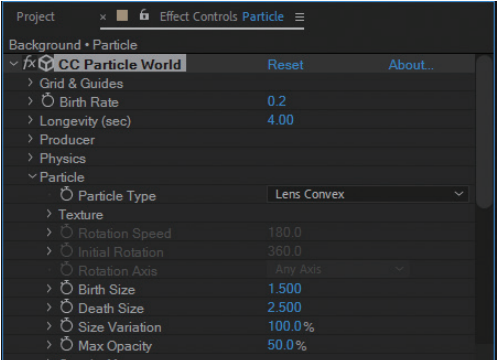

 $32$   $\frac{22}{2}$   $\frac{1}{2}$   $\frac{1}{2}$   $\frac{$ 

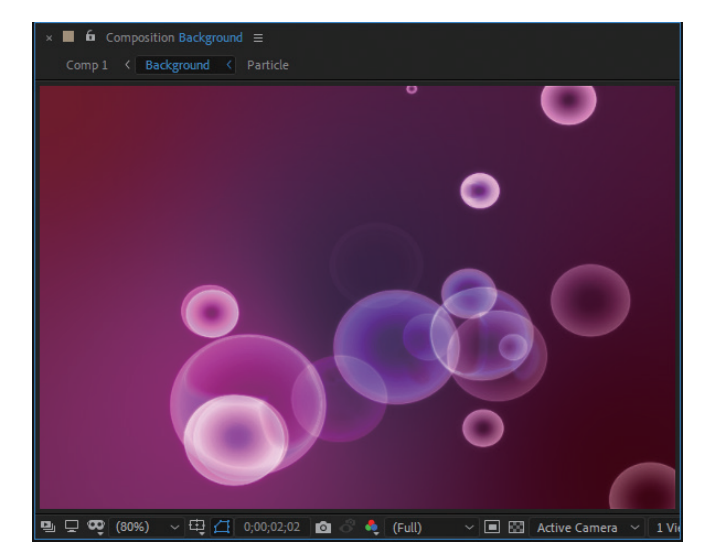

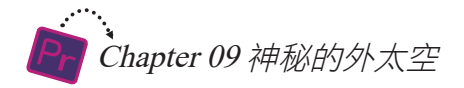

## 9-1-3 製作片頭文字

透過以上操作,片頭的漂亮背景已經製作好了,接著我們就來製作片頭文字。

**○1** 再次執行【Composition/New Composition】指令, 新增一個Comp 1合 成檔案,將【Duration】設定為【0;00;07;00】。

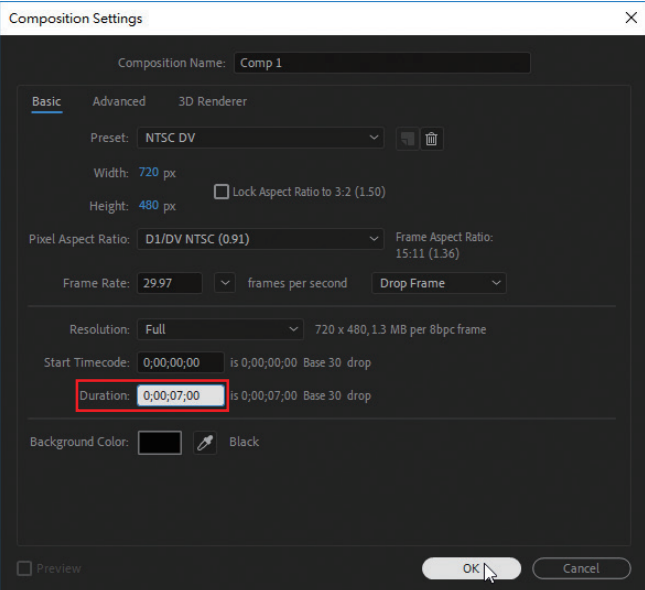

● ● 【Project】視窗中選取Background合成檔案,將其添加到<br>● ● 【Timeline】視窗的【Comp 1】中。

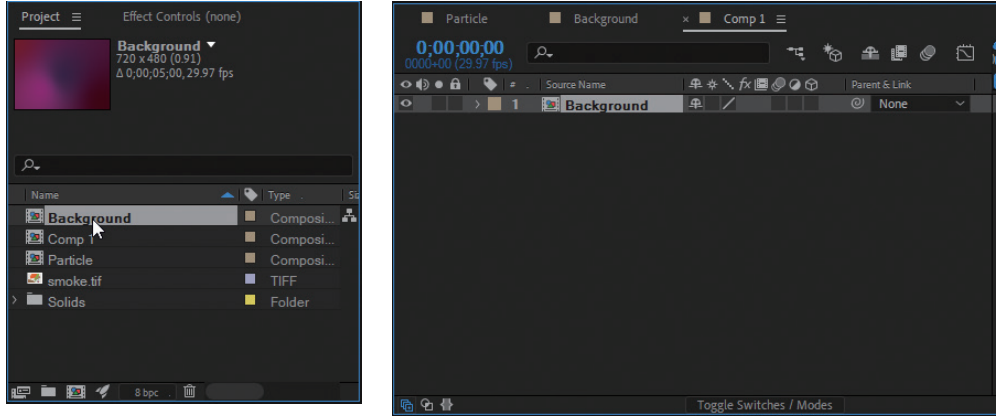

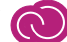

**03** 執行【Layer/New/Solid】指令,添加一個Solid圖層。

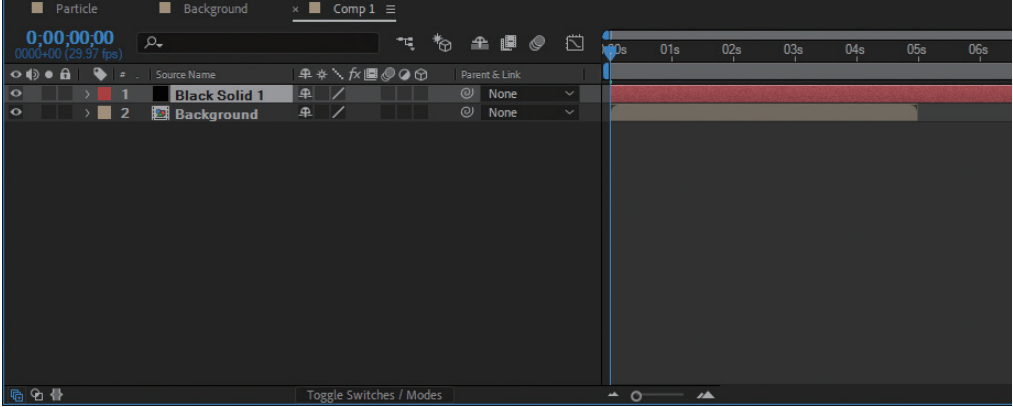

● つく たぶり おいちゃく ころのにはのの言葉をしている。在Solid圖層上點擊滑鼠右の またのは、<br>■ 数、選取快速選單中的【Rename】選項。

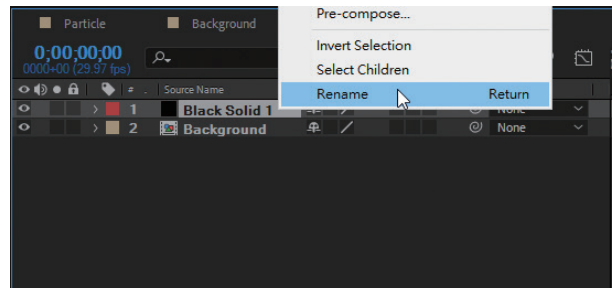

**○5** 圖層名稱進入可編輯狀態,輸入【Text】,然後在【Timeline】視窗的空<br>○5 白位置點擊滑鼠左鍵,即可完成圖層的重新命名。

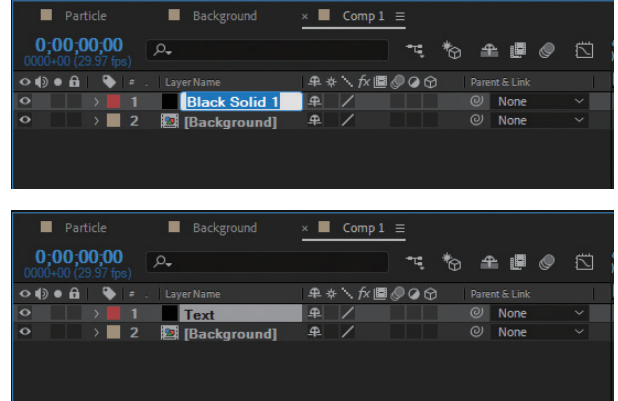

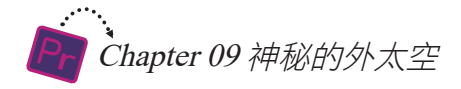

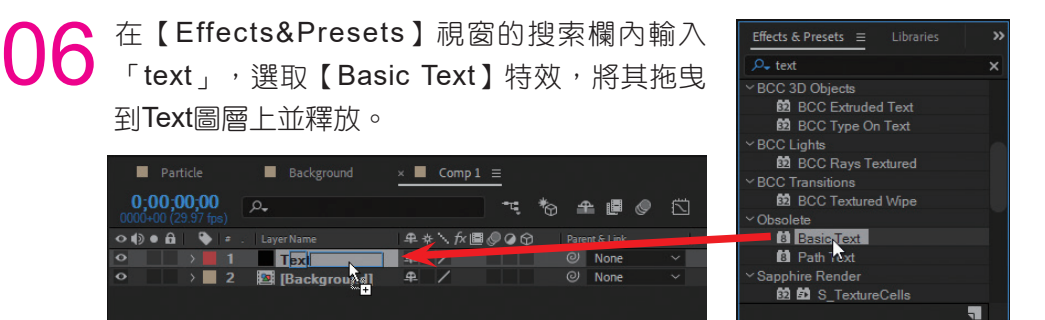

此時會開啟【Basic Text】視窗,輸入「Secret Space」文字,其餘保持 預設值,按下【OK】按鈕,文字顯示在螢幕中央。

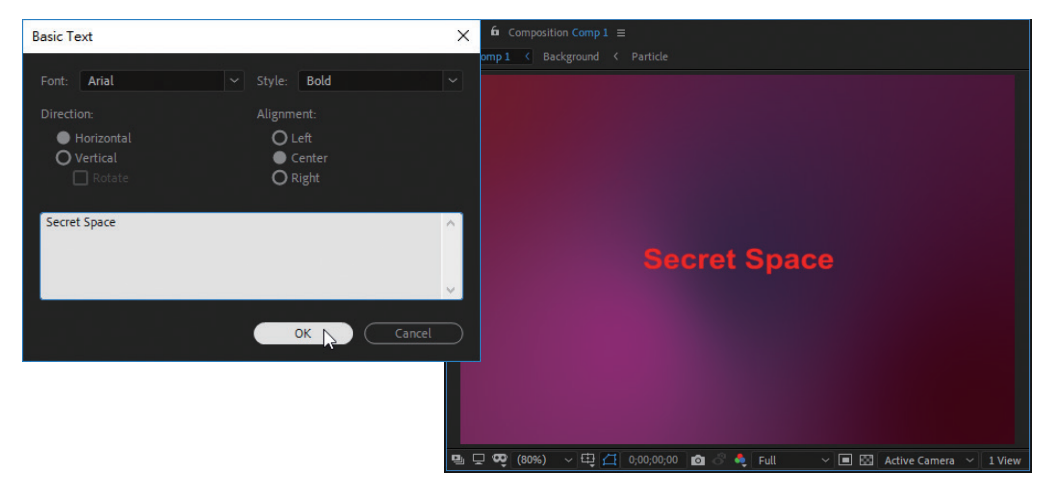

**○** 進入【Effect Controls】視窗,將【Size】參數的值修改為89,增大文字 尺寸。

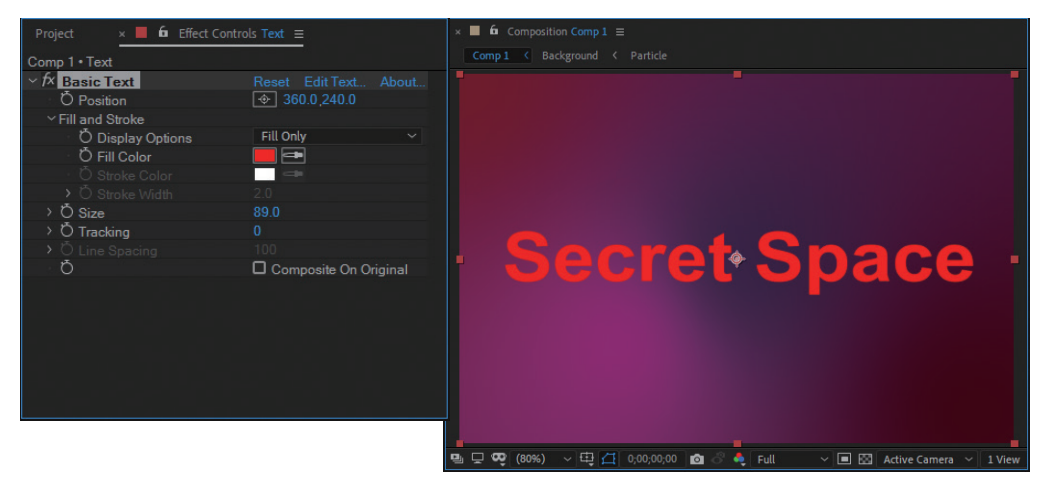

接下來展開【Display Options】下拉選單,選取【Stroke Only】選項, 然後將【Stroke Width】的參數值修改為3.9。

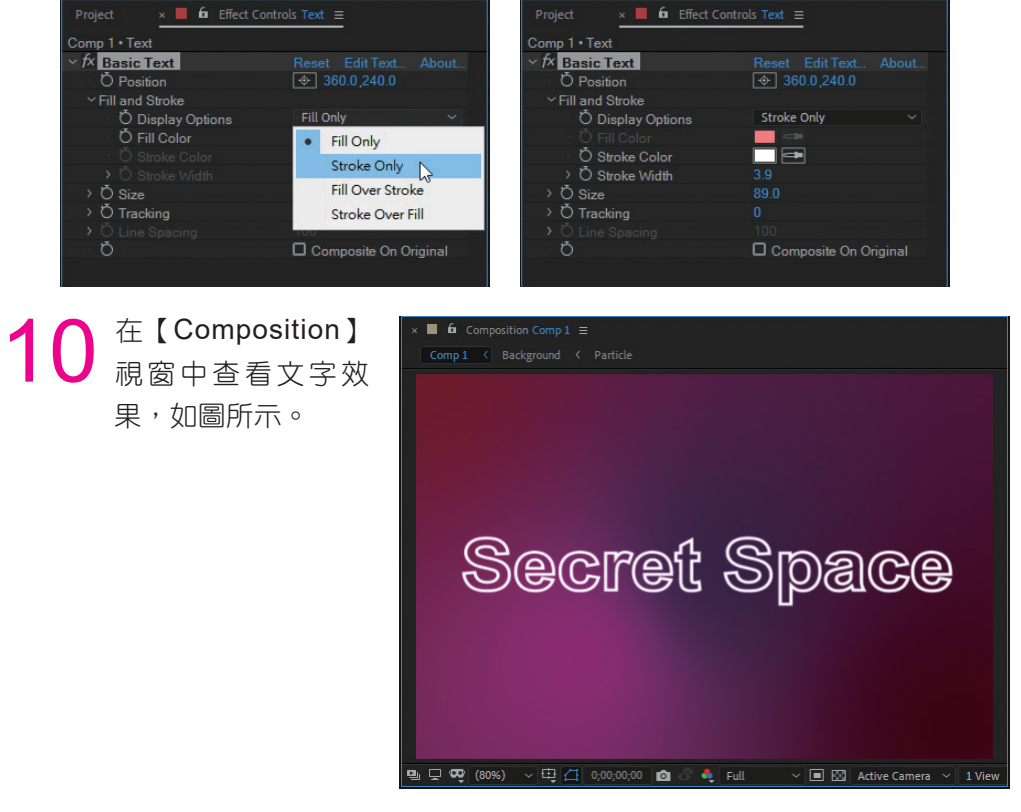

再選取【Glow】特效,添加到Text圖層的【Effect Controls】視窗中。

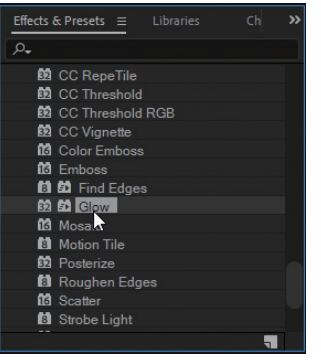

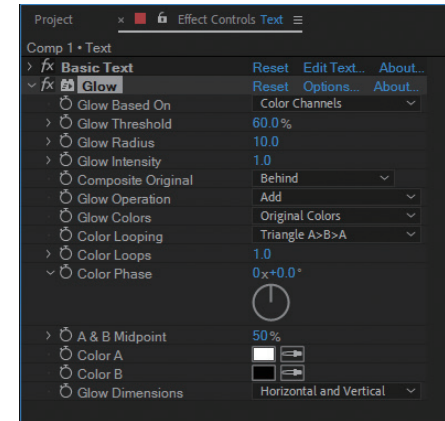

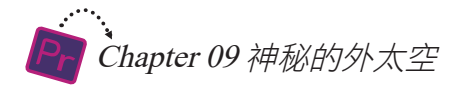

12 將【Glow】特效的【Glow Threshold】參數值修改為100%,將【Glow<br>12 Radius】參數的值修改為20,其餘參數保持預設值。

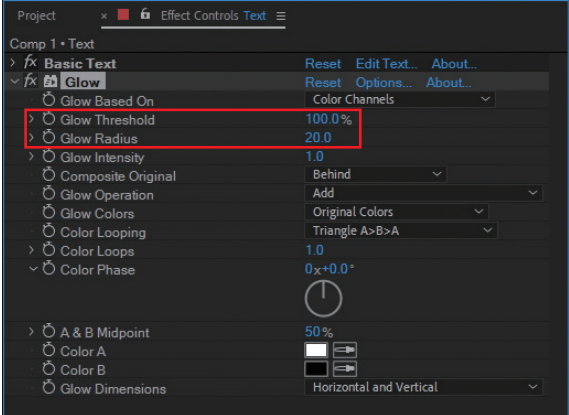

13 <sup>再新建一Solid圖層,並將其命名為「Flare」。</sup>

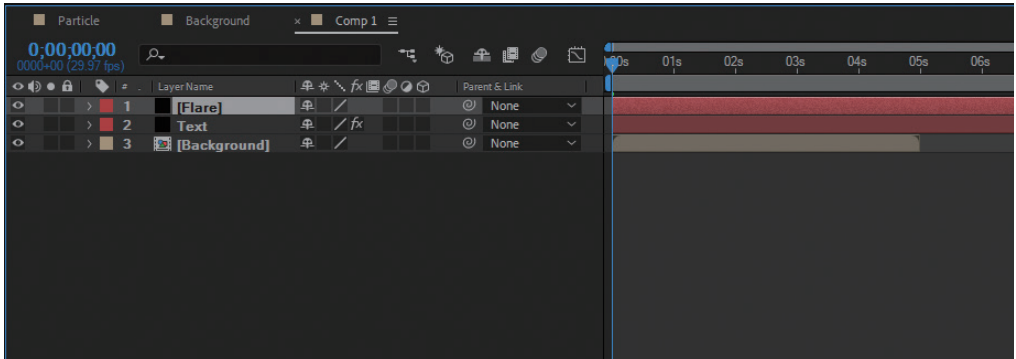

◆ 在【Effects & Presets】視窗中選取【Generate】下的【Lens Flare】特<br>◆ 效,添加到Flare圖層上。

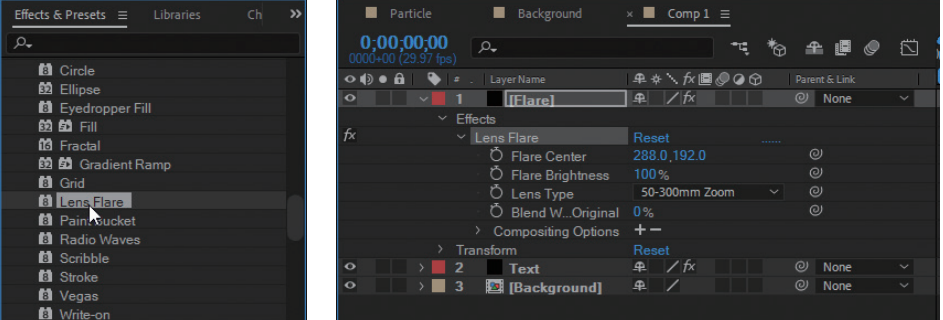

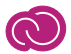

15<sup>首先展開【Lens Type】下拉選單,選取【105mm Prime】選項。</sup>

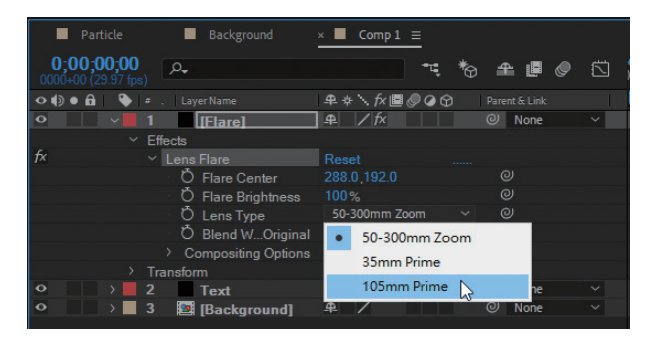

16 將時間指針移動到【0;00;01;00】位置,點擊【Flare Center】參數前的<br>16 內按鈕,添加一個關鍵影格,並將座標值修改為(70,200)。

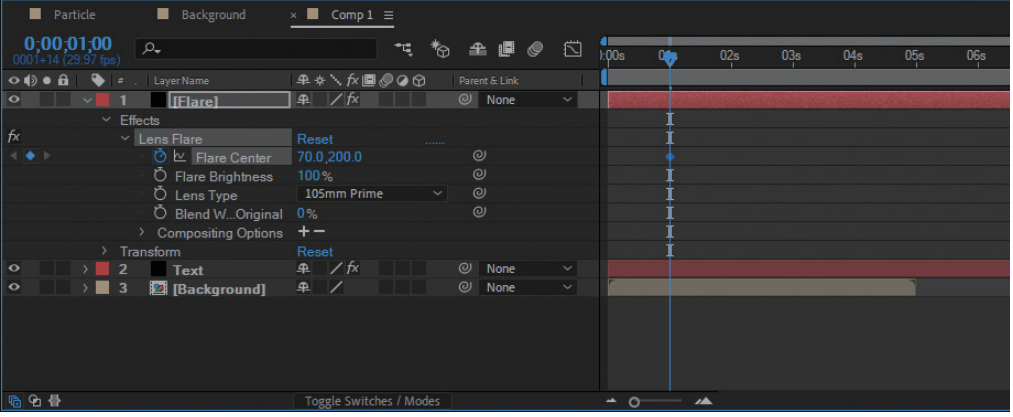

17 將時間指針移動到【0;00;04;00】位置,將【Flare Center】參數的X<sup>座</sup> 標值修改為806,系統自動添加一個關鍵影格。

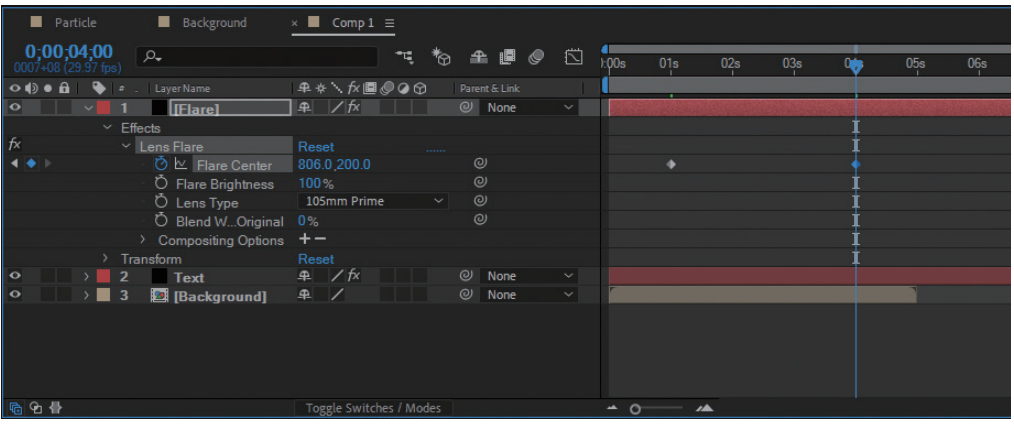

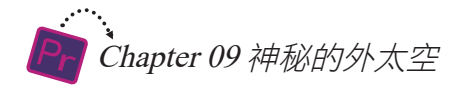

18 將時間指針移動到【0;00;02;00】位置,點擊【Flare Brightness】前的<br>18 內 按鈕添加關鍵影格,將參數值修改為0%。

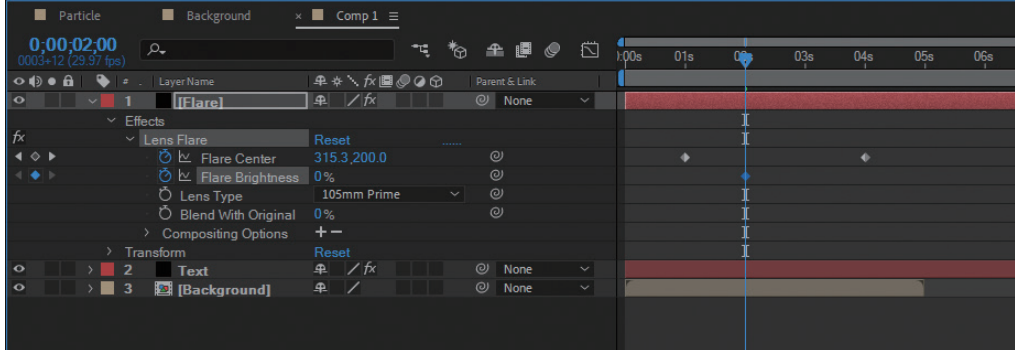

19 將時間指針移動到【0:00:02;05】位置,將【Flare Brightness】參數的<br>19 值修改為180%,系統自動添加關鍵影格。

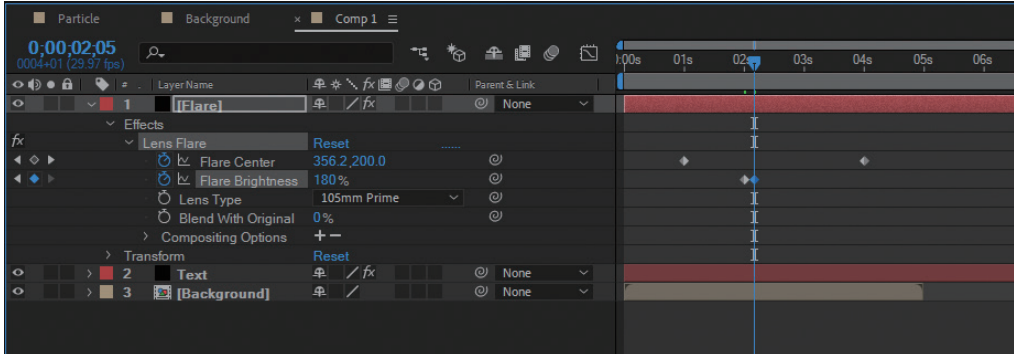

20 將時間指針移動到【0:00:03;09】位置,將【Flare Brightness】參數的 值修改為90%,系統自動添加關鍵影格。

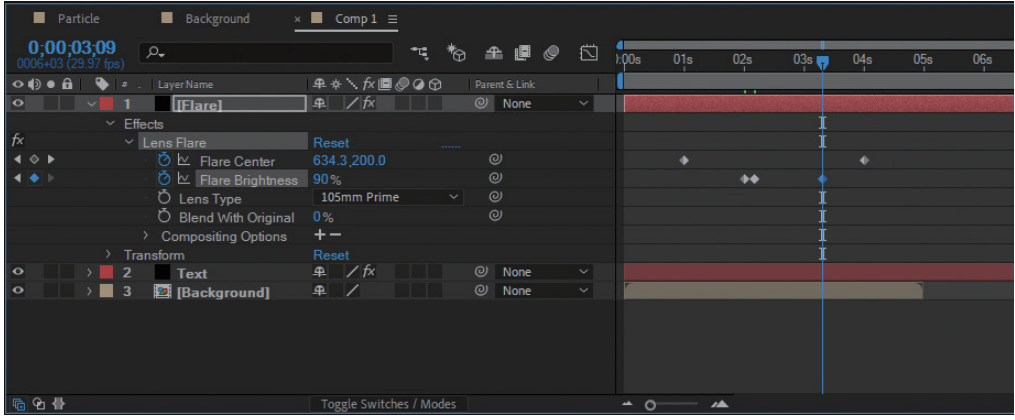

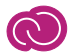

21 將時間指針移動到【0:00:04;00】位置,將【Flare Brightness】參數的 值修改為0%,系統自動添加關鍵影格。

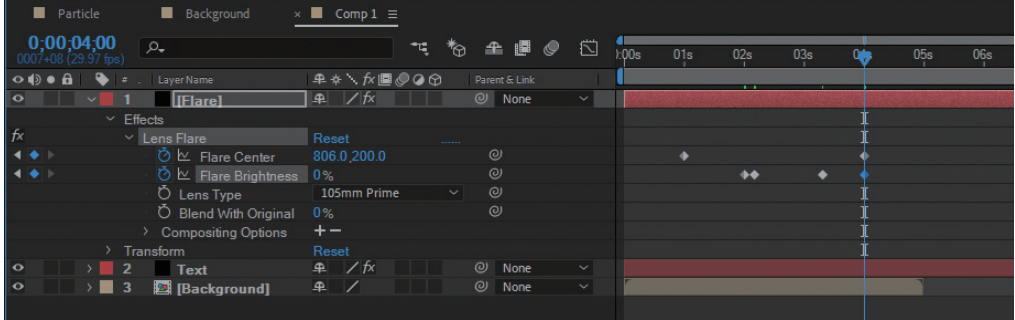

 $22$  按住<Shift>鍵,依次點選後三個關鍵影格(被選中的關鍵影格變為藍色),<br>第一部署開始的快速選單中選取【Keyframe Interploation】選 項。

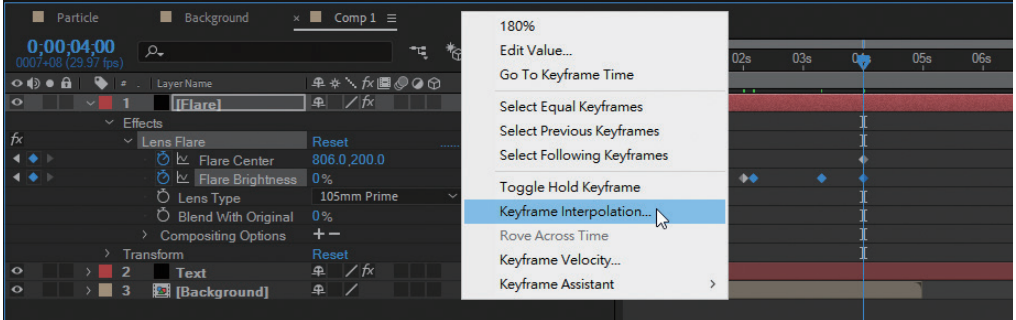

23 此時會開啟【Keyframe Interpolation】視窗,展開【Temporal<br>23 Interpolation】下拉選單,選取【Bezier】選項,然後按下【OK】按鈕, 關鍵影格的形狀也隨之改變。

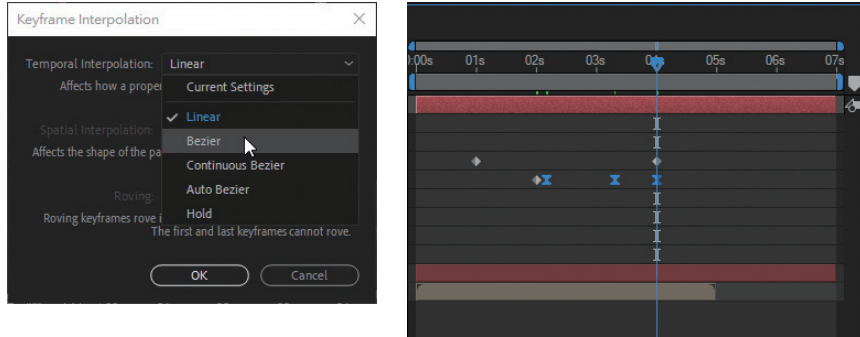

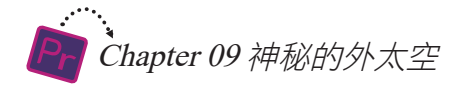

24 <sup>接下來再選取【Curves】特效添<br>24 加到Flare圖層上,並在【Effect</sup> Controls】視窗中如圖調整曲線。

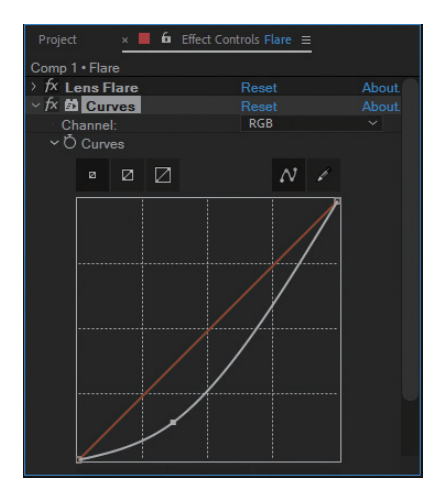

25 點擊【Timeline】底部的【Toggle Switches/Modes】按鈕,顯示出 【Mode】欄位,將Flare圖層的【Mode】設定為【Linear Dodge】。

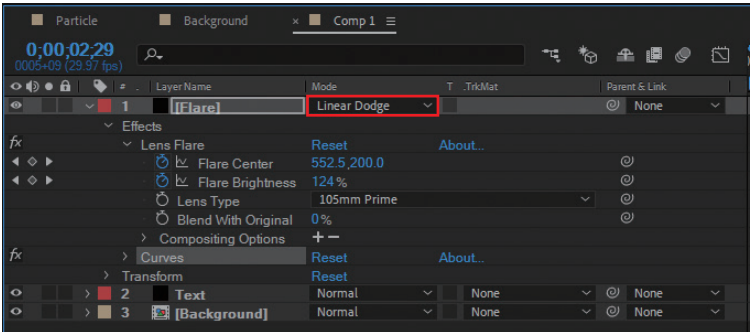

26 按下<Space>鍵在【Composition】視窗中預覽片頭的絢麗效果,如圖所

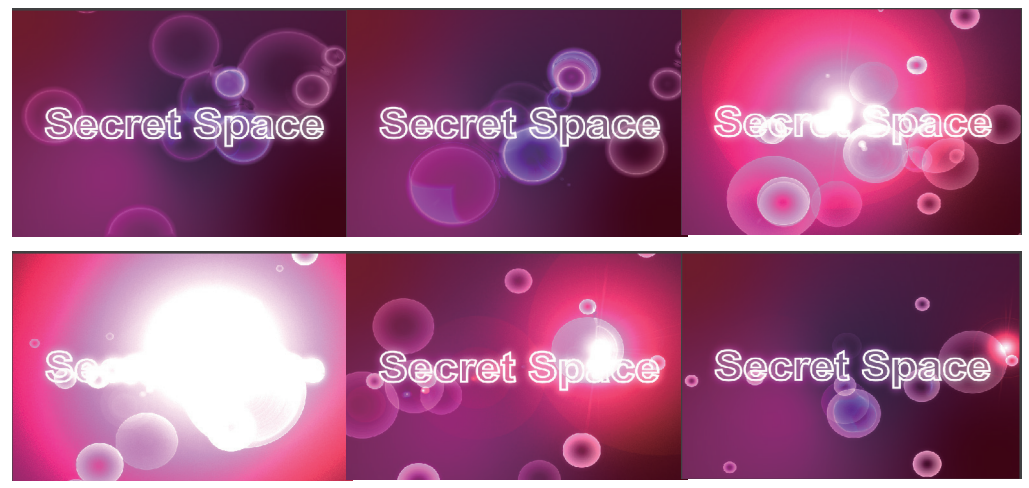

9-1 使用After Effects製作片頭

至此,片頭便製作完成了,接下來將其輸出為影片素材,供 Premiere 使用。

● 27 執行【Composition/Add to Render<br>② Queue】指令 。

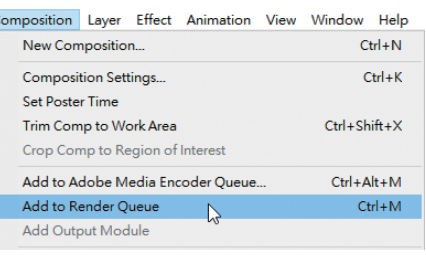

● 28 這時在【Timeline】視窗中會新增一個【Render Queue】視窗,點選<br>● 28 【Output To】後面的鏈結文字。

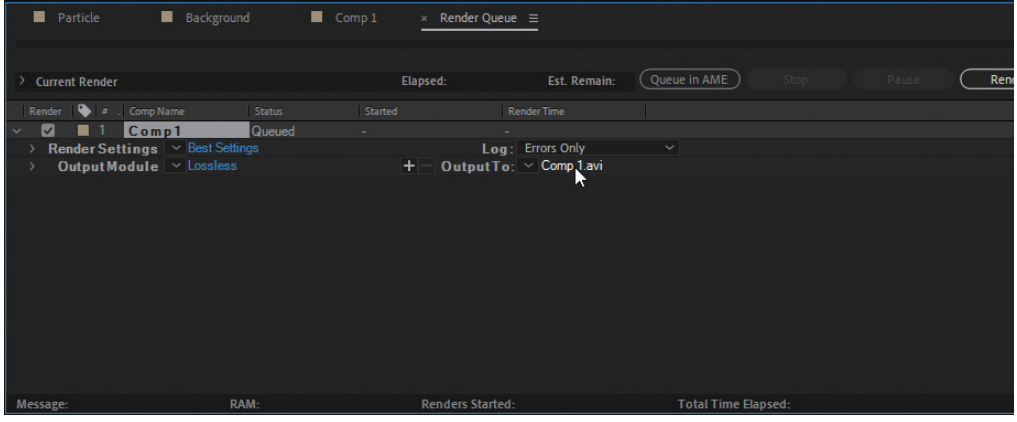

29 在開啟的【Output Movie To】視窗中輸入檔案名稱,選取影片的儲存位<br>29 置,然後點擊【存檔】按鈕。

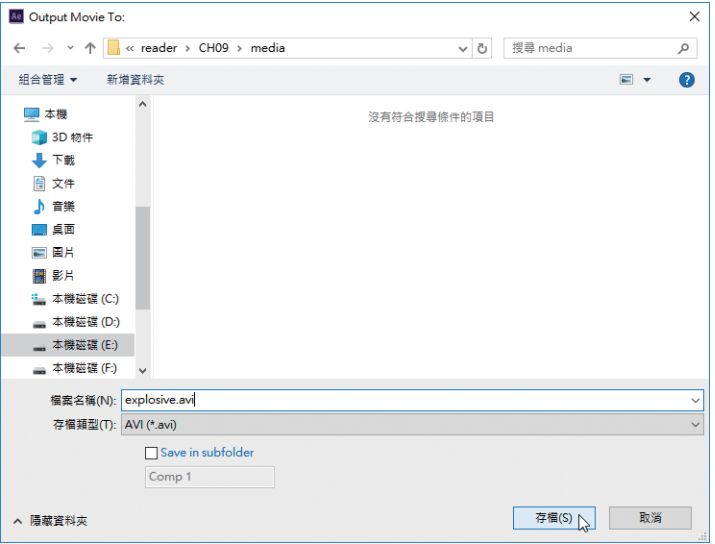

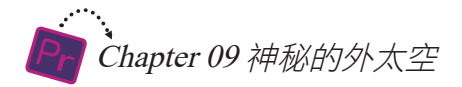

### 30 回到【Render Queue】視窗,按下【Render】按鈕,即可開始輸出影 片,透過黃色進度條可以瞭解輸出的進度。

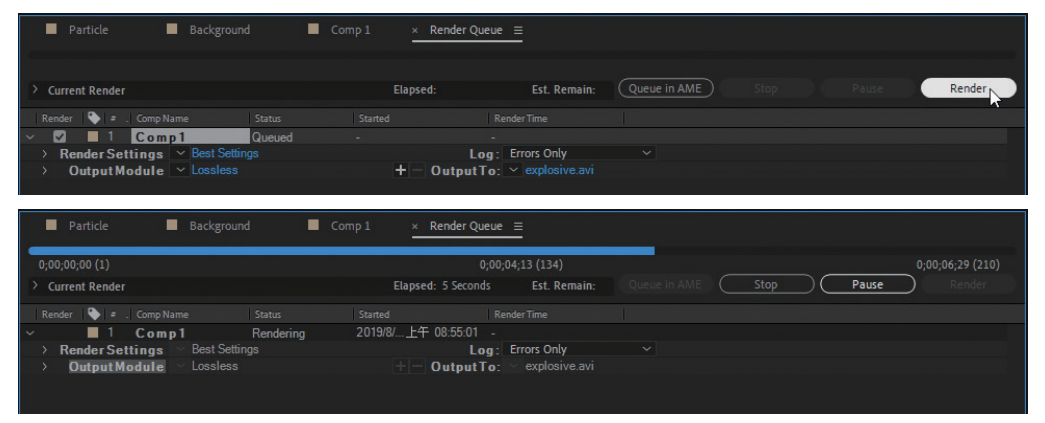

### 影片輸出完成, After Effects中的操作便完成了, 點擊視窗右上角的【關 閉 × 】按鈕關閉軟體。

An Adobe After Effects CC 2019 - E:\Dbook\PremiereProCC2019\reader\CH09\project\explosive.aep \*  $\circ$   $\mathbb{R}$ File Edit Composition Laver Effect Animation View Window Help **⋔┣♥འ│○■圓│□♪<del></del>**П,◢±♦│⋈│★ **GRE**  $\frac{1 \text{ mfo}}{2}$  $R: 81$ <br>  $G: 1$ <br>  $B: 66$ <br>  $A: 255$ **Background V**, used 1 time<br>720 x 480 (0.91)<br> $\triangle$  0:00:05:00, 29.97 fps  $\frac{48}{1}$ 画。 Effects & Presets  $\equiv$ **Secret Space** Particle 扁…  $\frac{1}{\pi}$  TIFF <sup>→ ★</sup> Animation Presets<br>← 3D Channel Audio<br>Audio<br>BCC 3D Objects<br>BCC Art Looks<br>BCC Blur **RCC Browser** BCC Browser<br>BCC Color & Tone<br>BCC Film Style<br>BCC Image Resto<br>BCC Key & Blend ■모약 (813%) ▽甲石 0,00,00,00 図 ◇● Full → ■図 Active Camera > 1View >冒困 品 Q  $C = 37$ **Rites**  $Backer$ 0:00:00:00 Γρ. でも 全国の 図  $\circ \bullet \bullet \bullet$ ۱m Mode<br>Linear Dodge Parent & Link<br>
© None **F** IFlarel  $\circledcirc \circledcirc$ L∠ Flare Cente  $\frac{1}{x}$  $\bullet x$  $\geq$  Flare Brightness  $0%$ <br>105mm Prime Lens Type  $Text$  $\begin{array}{c} \sim & \textcircled{e} \\ \sim & \textcircled{e} \end{array}$  None None<br>None ÷ **Exercise**<br> **B** [Background]

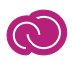

## 9-2 主體素材的加入與轉場

片頭素材已經輸出完畢,接下來就是將所有素材添加到【Timeline】視窗中, 排列好並添加轉場,從而搭建好影片的主體框架。

● ● 開啟Promiere Pro CC 2019軟體,執行【Edit/Preference/Timeline】指<br>● 令,在開啟的【Prefrence】視窗中將【Still Image Default Duration】設 定為6seconds。

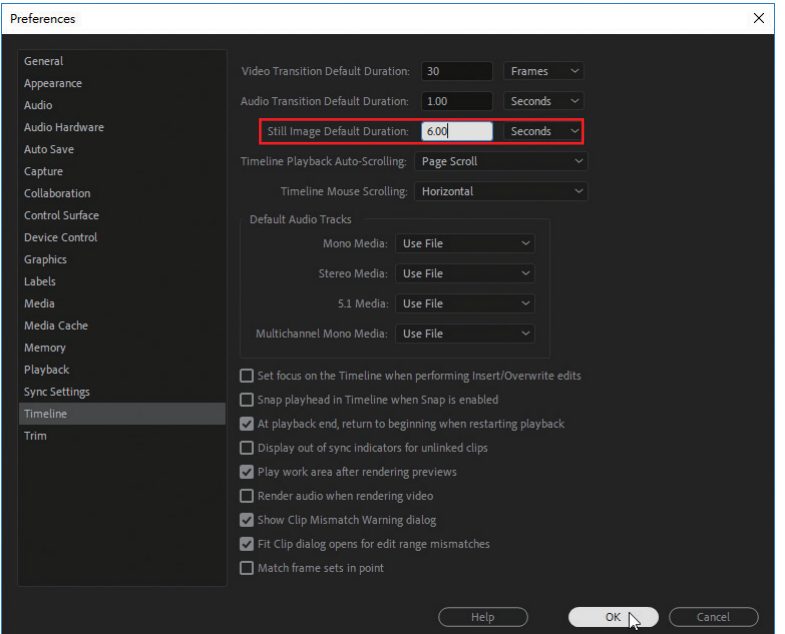

**○ 2** 將隨書光碟中CH09/media資料夾中輸出<br>○ 2 的片頭素材explosive.avi以及01~05.jpg素 材匯入【Project】視窗中。

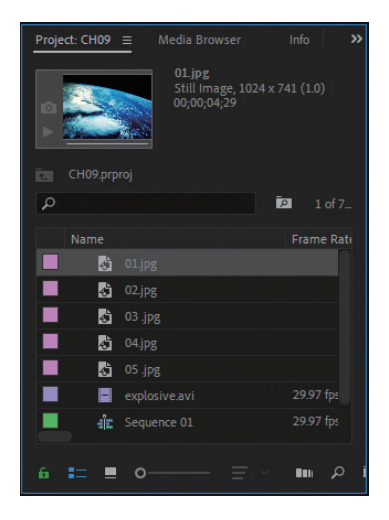

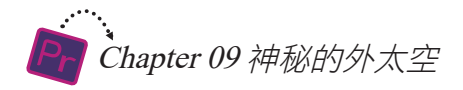

按住<Ctrl>鍵在【Project】依次選取explosive.avi、01~05.jpg素材,按 住滑鼠左鍵拖曳到【Video 1】軌道中。

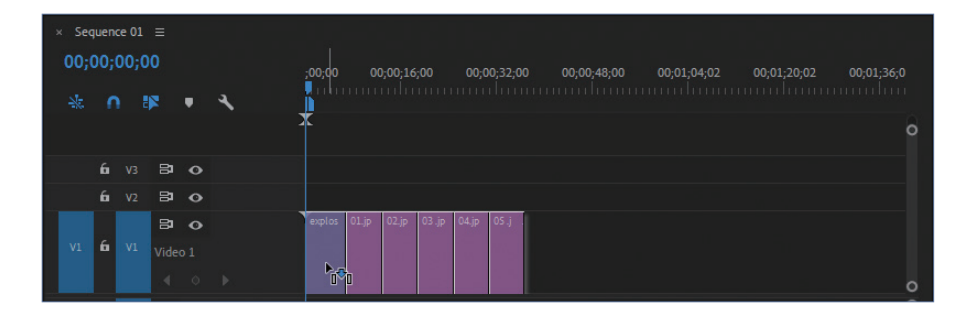

TIPS說明

在【Project】視窗中選取素材的先後次序一定不能錯,因為素材加入軌道中的 排列順序是根據我們在【Project】視窗中選取素材的先後次序來決定的。

放開滑鼠左鍵,所選素材依次添加到【Video 1】軌道中並適當調整顯示 比例。

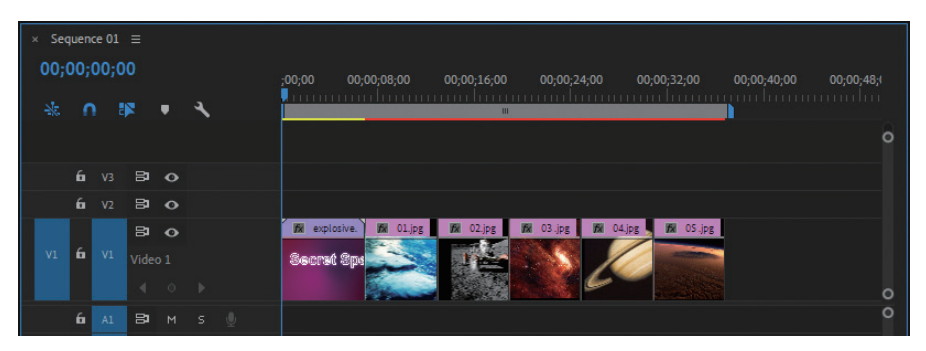

在explosive.avi素材的終點點擊滑鼠右鍵,選取快速選單中的【Apply Default Transitions】選項。

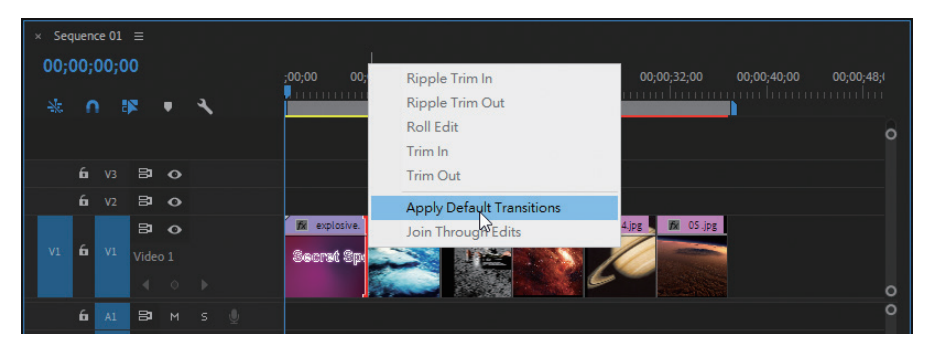

 $\Omega$ 

● ● 系統預設的【Cross Dissolve】轉場效果添加到explosive.avi素材的末<br>● ● 尾,選取該轉場效果,在【Effect Controls】視窗中展開【Alignment】 尾,選取該轉場效果,在【Effect Controls】視窗中展開【Alignment】 下拉選單,選取【Center at Cut】選項。

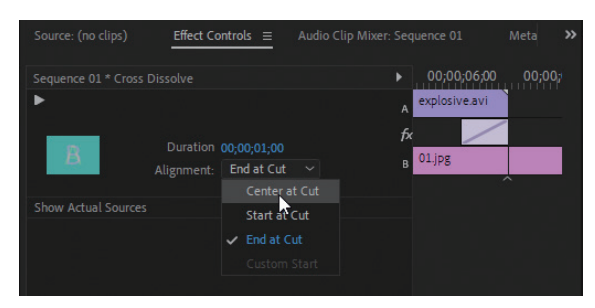

07 接下來在【Effects】視窗中選取【Slide】下的【Band Slide】轉場效 果,添加到01.jpg與02.jpg之間。

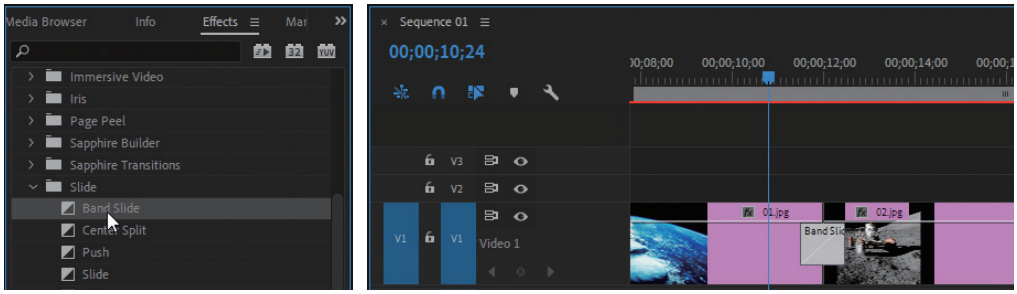

**○ 8** 選取轉場效果,在【Effect Controls】視窗□<br>○ 100;00;02;00】,然後點擊【Custom】按鈕。 選取轉場效果, 在【Effect Controls】視窗中將【Duration】修改為

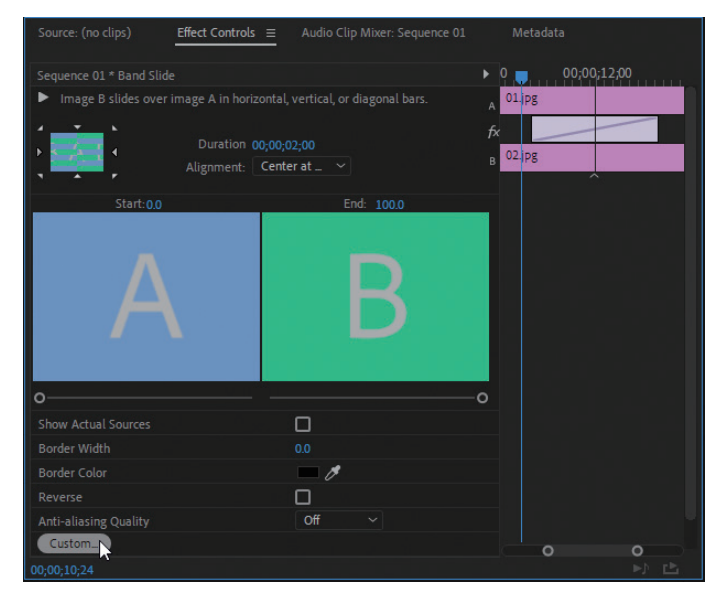

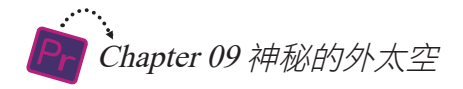

開啟【Band Slide Settings】視窗,【Number of bands】的預設值為7, 即葉片的數目為7,這裡修改為9,然後按下【OK】按鈕。

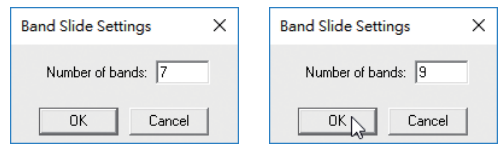

拖動時間指針,在【Program】視窗中預覽轉場效果,可以看到02.jpg被 分成10片,逐漸滑動到右邊並覆蓋01.jpg。

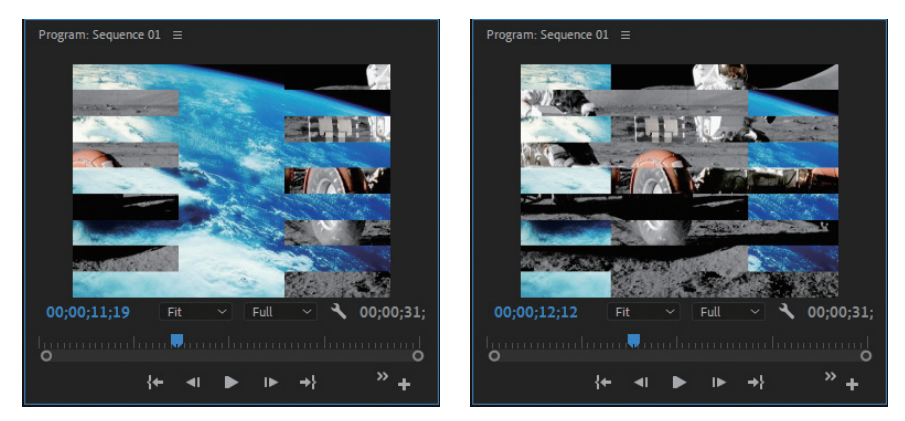

### 11 在【Effects】視窗中選取【Dissolve】下的【Film Dissolve】轉場效果, 添加到02.jpg與03.jpg之間。

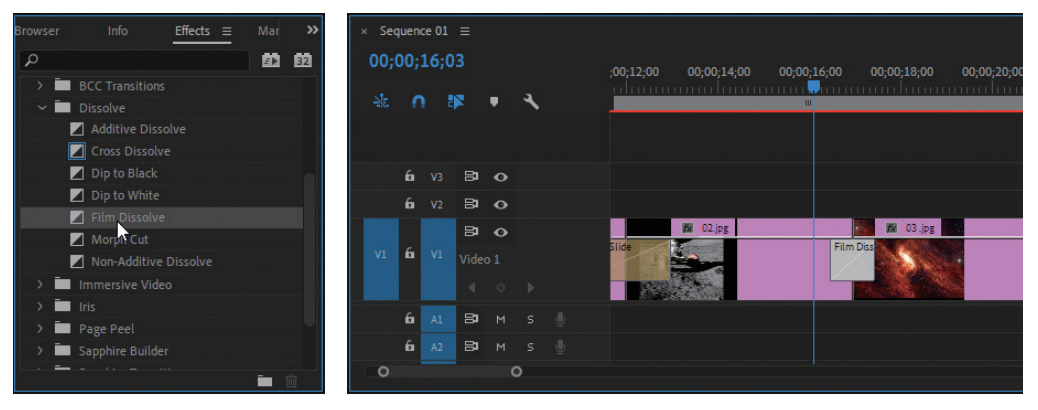

12 選取轉場效果,在【Effect Controls】視窗中將【Duration】修改為 【00;00;02;00】。

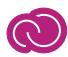

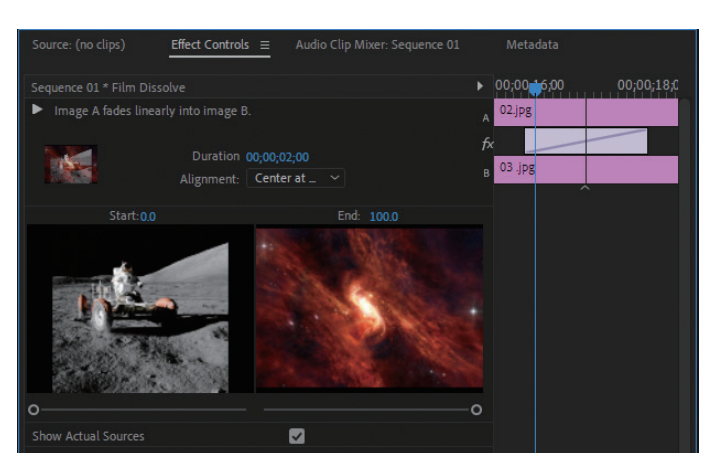

13 將【Wipe】下的【Paint Splatter】轉場效果添加到03.jpg與04.jpg之間。

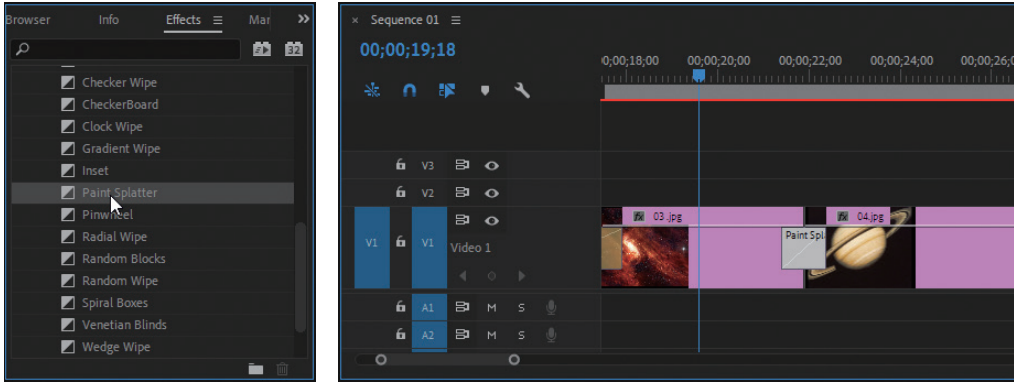

● ● 無限の 【星取轉場效果,在【Effect Controls】視窗中將【Duration】設定為<br>【2】 【00;00;02;00】 。

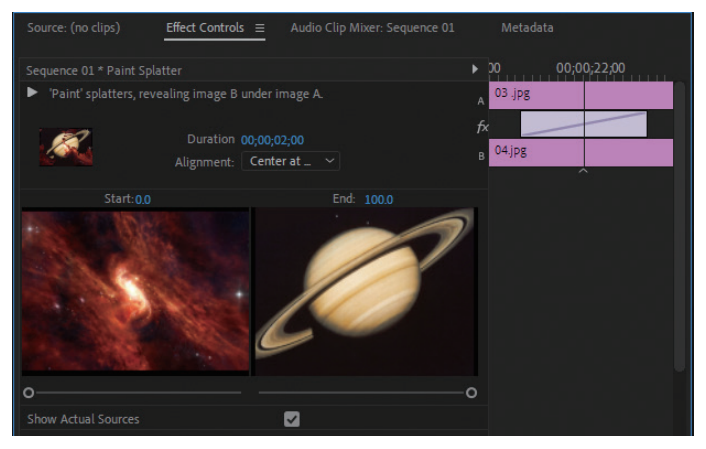

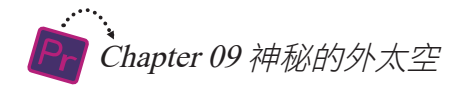

15 <sup>選取【Wipe】下的【Pinwheel】轉場效果,添加到04.jpg與05.jpg之間。</sup>

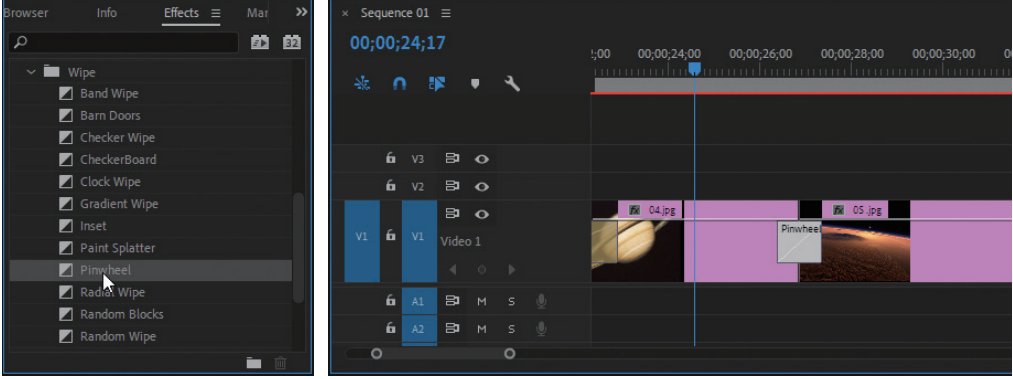

16 選取轉場效果, 在<br>
【Effect Controls】 視窗 中將【Duration】修改為 【00;00;02;00】,然後 點擊【Custom】按鈕。

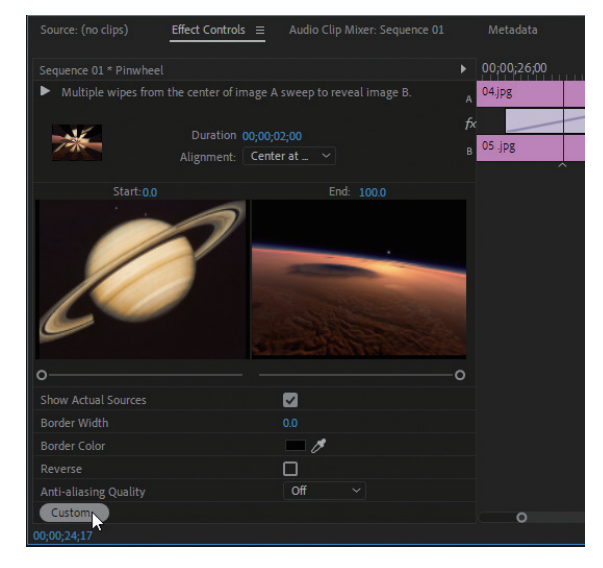

17 在開啟的【Pinwheel Settings】視窗<br>中將【Number of wedges】的值修 改為10,然後按下【OK】按鈕。在 【Program】視窗中預覽轉場效果, 如圖所示。

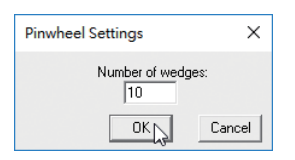

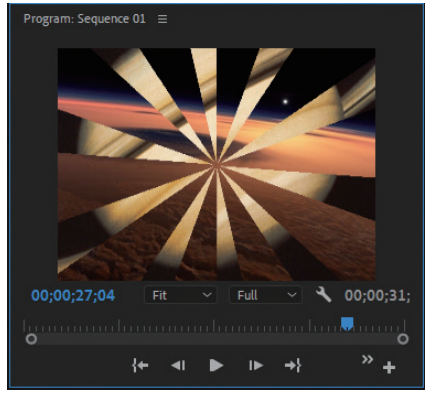

18 最後,選取【Dissolve】下的【Dip to Black】轉場效果,添加到05.jpg素<br>18 材的末尾。

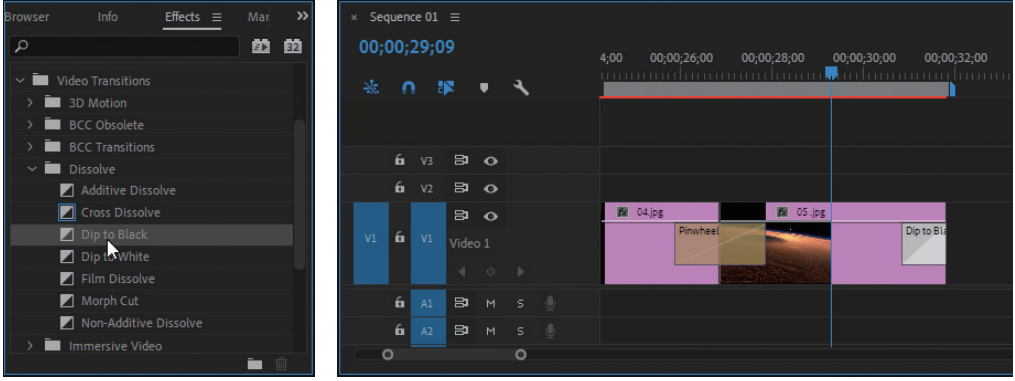

至此, premiere 的操作暫時告一段落, 儲存備用。

## 9-3 運動說明文字的製

素材添加完成,接下來要為每一段影片片段添加上說明文字,以讓觀眾瞭解影 片片段的主題。由於 After Effects 中有許多運動文字的模板可供使用,所以我們還 是借助 After Effects 來製作說明文字。

● ● 周恩After Effects軟體,新建一個Composition合成檔案,將其名稱設定<br>● 為【Title 01】,【Duration】設定為【00;00;06;00】,【Background Color】設定為白色。

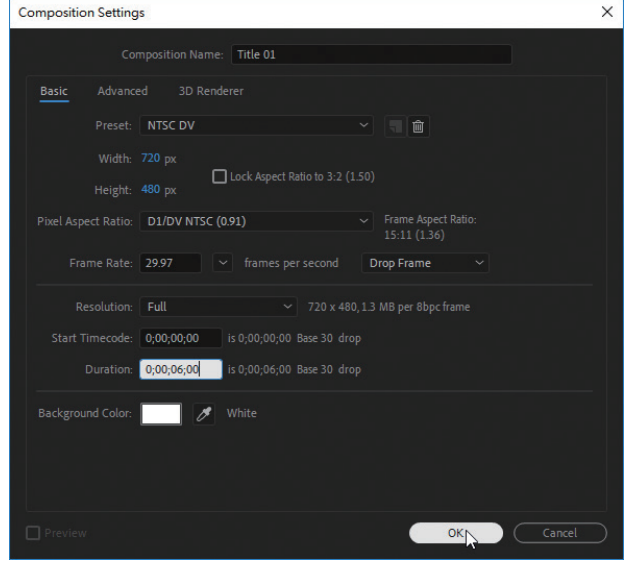

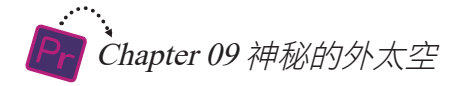

02 在【Timeline】視窗中 的空白位置點擊滑鼠右 鍵,選取快速選單中的 【New/Text】選項。

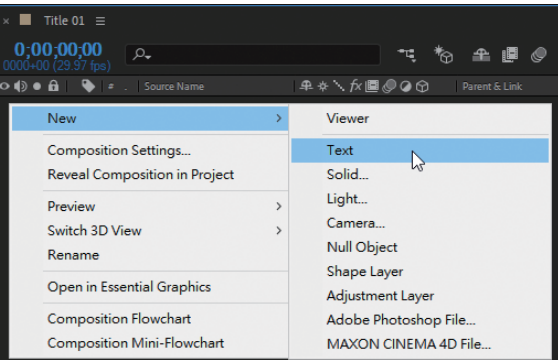

● 全国工会工会社の開発には、<br>13 記録の第一で、例文書には、主には、このこの原則のない。<br>2 記録の第一で、例文書には、主には、主には、 視窗中顯示了一條垂直短線,表示可以輸入文字。

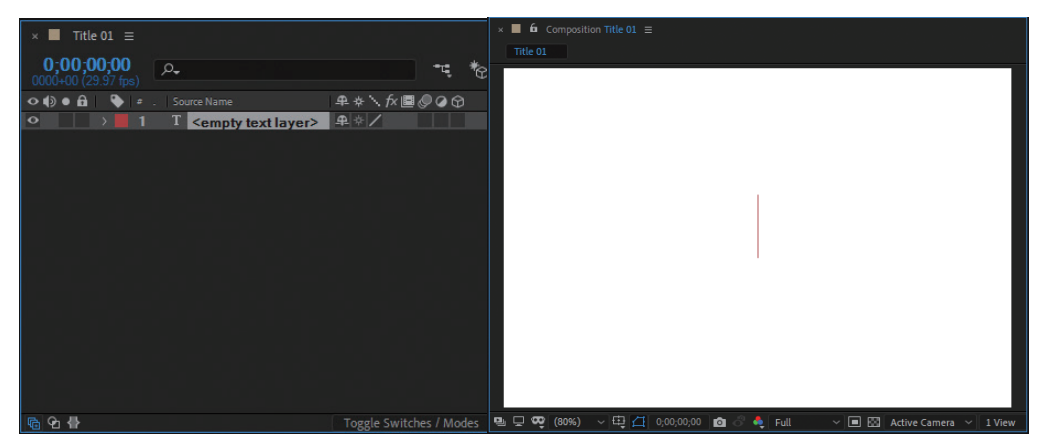

◯4 輸入「EARTH」文字,然後在【Paragraph】視窗中點選【Center text ■】 按鈕,將文字移動到螢幕正中。

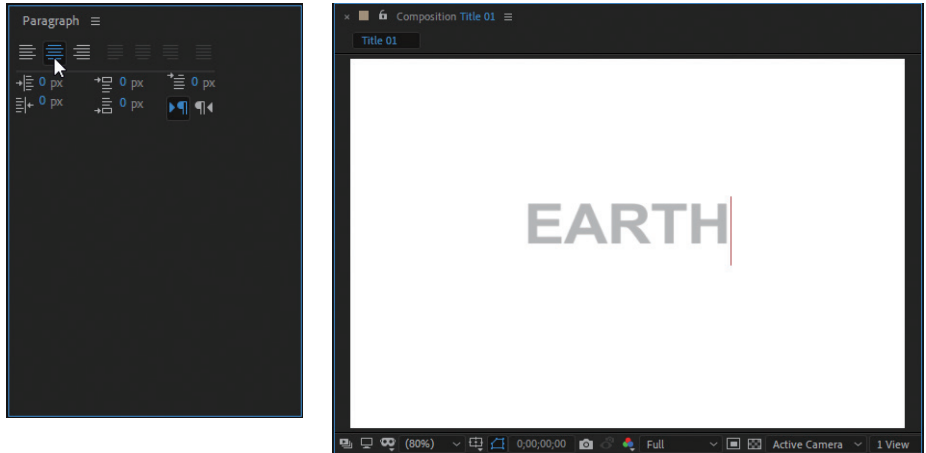

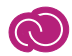

**05** 進入【Character】視窗,將【Font Size <del>n</del><br>05 )設定為120,【Tracking 図】設定為27, 【Stroke Width ■】設定為9,然後展開 如圖下拉選單,選擇【Fill Over Stroke】 選項。

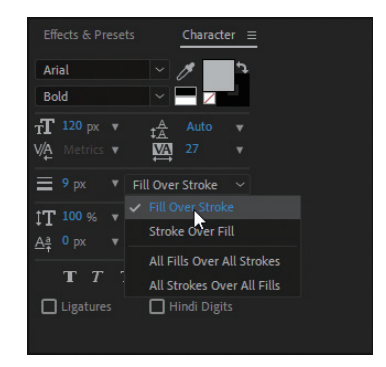

然後點擊【Fill Color】色塊,再開啟的視窗中選取白色色彩,然後按下 【OK】按鈕。

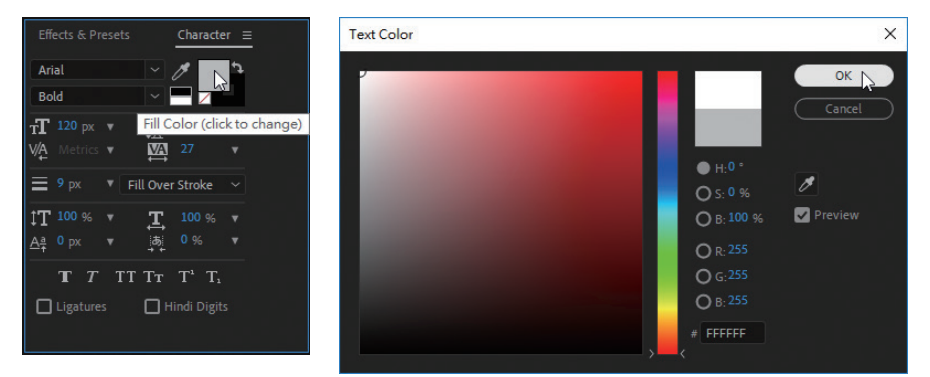

再雙擊【Stroke Color】色塊,再開啟的視窗中將色彩的【RGB】值都設 定為129,然後按下【OK】按鈕。

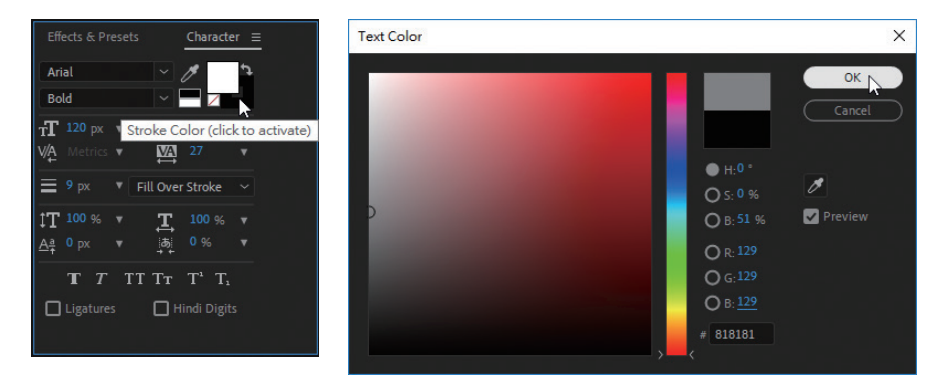

● ● 進入【Effects & Presets】視窗,選取【Animation Presets/Presets/Text/<br>● Animate In 】資料夾,選取【Drop In By Character】文字範本,按住滑 Animate In 】資料夾,選取【Drop In By Character】文字範本,按住滑 鼠左鍵拖曳到文字圖層上並釋放。

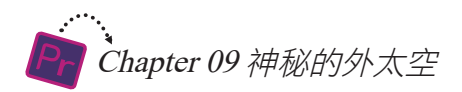

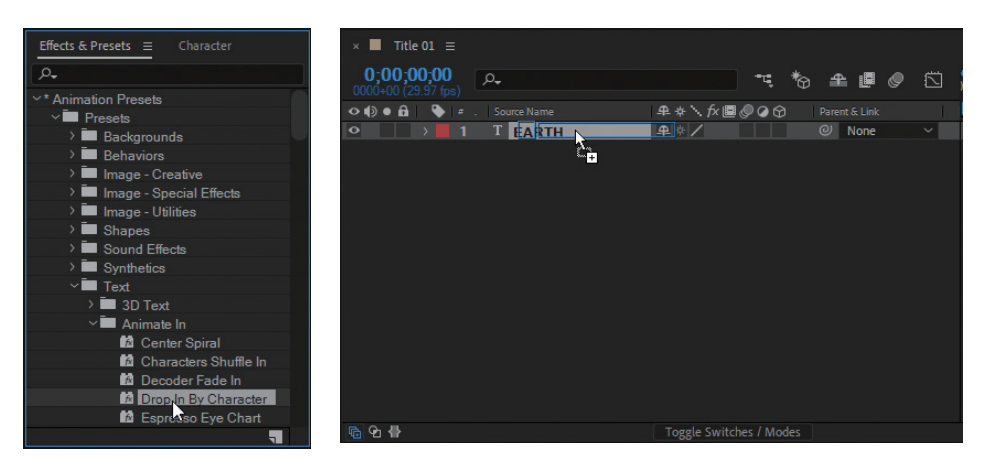

09 在【Timeline】視窗中展開文字圖層的屬性,其中【Animator 1】就是我 們添加的範本。

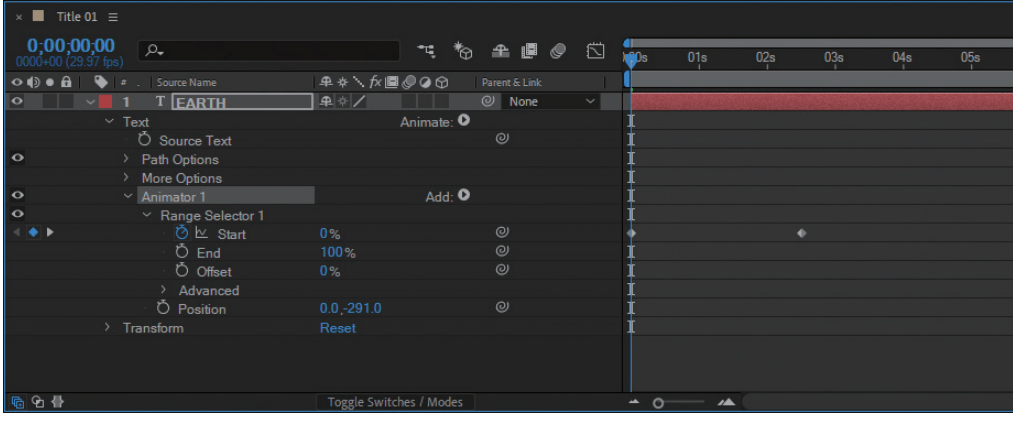

**1 0** 按下<Space>鍵,在【Composition】視窗中預覽文字的運動,可以看到<br>文字逐字母從上方掉落到螢幕中央。

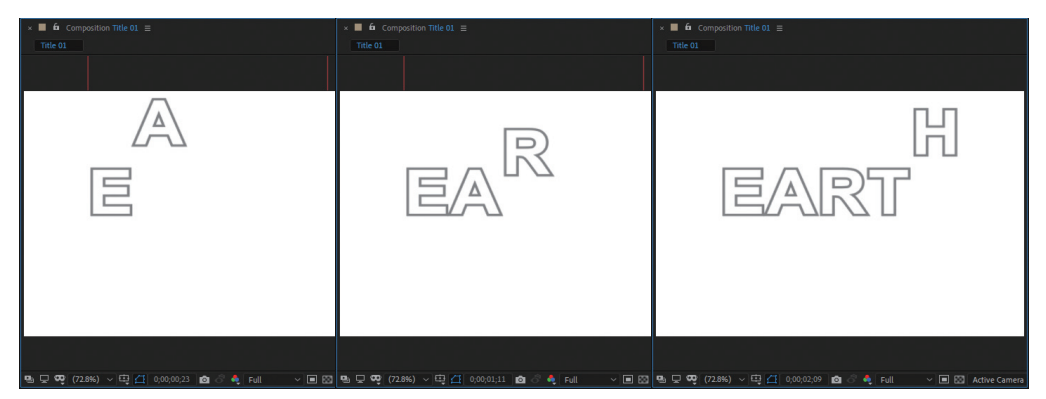

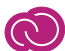

11 在【Timeline】視窗中將時間指針移動到【0;00;04;00】位置。

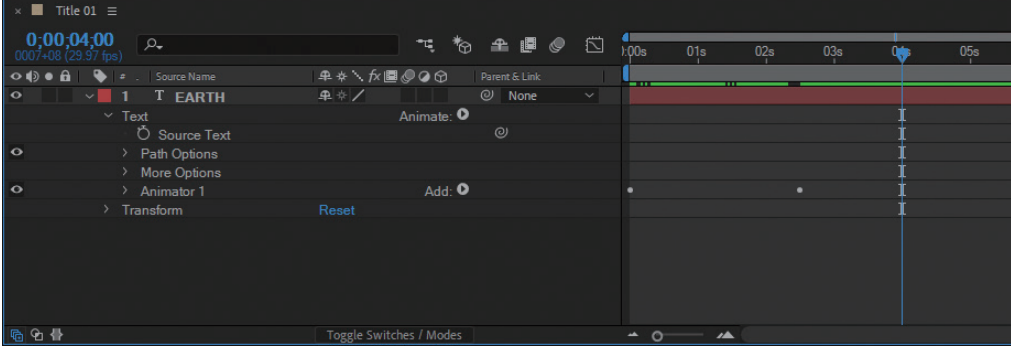

12 再從【Effects & Presets】視窗中選取<br>【Text/Animate Out】下的【Slide Off 【Text/Animate Out】下的【Slide Off Right By Character】範本,添加到文字圖 層上。

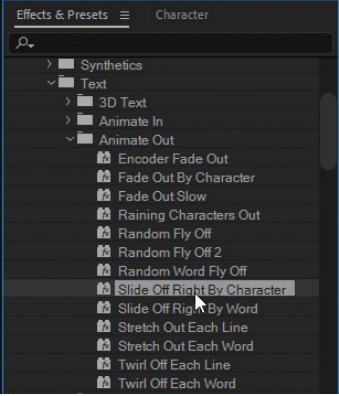

13 在文字圖層的屬性中,我們看到多了一個【Animator 2】項目,這<br>13 便是我們剛添加的範本,而且可以看到該範本的第一個關鍵影格在 便是我們剛添加的範本,而且可以看到該範本的第一個關鍵影格在 【0;00;04;00】秒位置,即從此刻起,該範本設定為運動效果才發揮作 用。

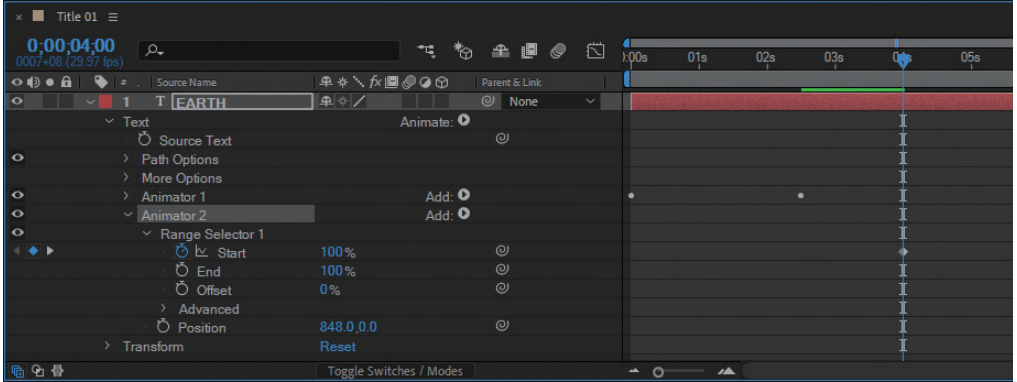

# Chapter 09 神秘的外太空

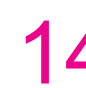

14 按下<Space>鍵,在【Composition】視窗中預覽文字的運動效果,可以<br>14 看到文字逐字母往右滑出螢幕。不過在時間指針移動到最右邊的時候, 看到文字逐字母往右滑出螢幕。不過在時間指針移動到最右邊的時候, 還剩下兩個字母沒有滑出。

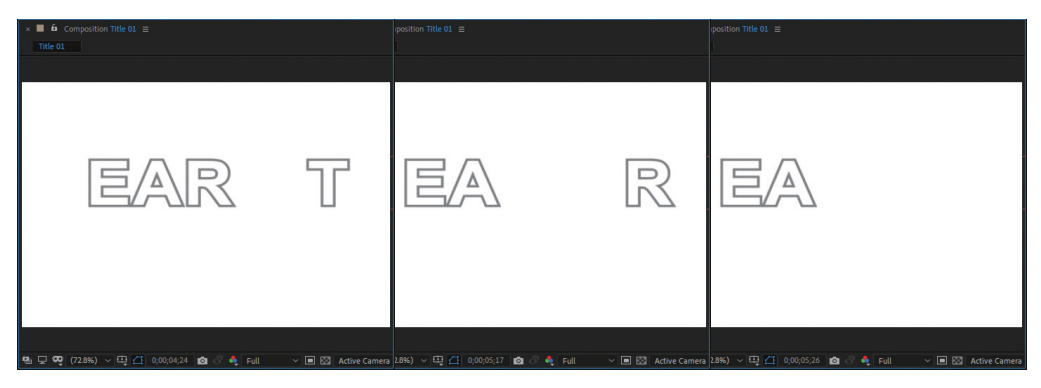

15 在【Timeline】視窗中將時間指針移動到最右端,然後將【Animator 2】<br>15 的【Start】參數修改為0。這樣所有字母都會在規定的時間內滑出螢幕 的【Start】參數修改為0。這樣所有字母都會在規定的時間內滑出螢幕 了。

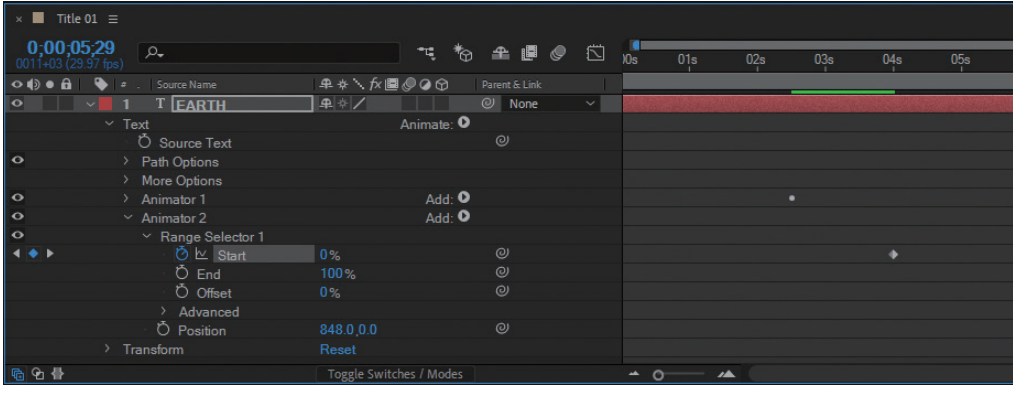

16 在【Project】視窗中選取Title 01合成檔案,按下<Ctrl+D>複製一份,系<br>● 統自動命名為Title 02。 統自動命名為Title 02。

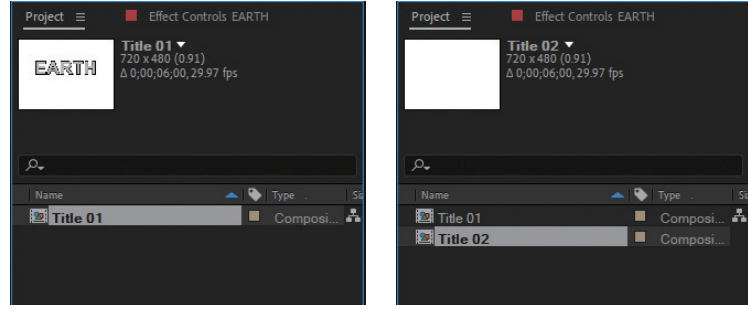

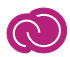

◯ │ │ │ 在【Project】視窗中雙擊Title 02合成檔案,將會在【Timeline】視窗中<br>│ │ │ 開啟該合成。選取文字圖層的【Animator 1】與【Animator 2】屬性,按 開啟該合成。選取文字圖層的【Animator 1】與【Animator 2】屬性, 按 下<Delete>鍵刪除。

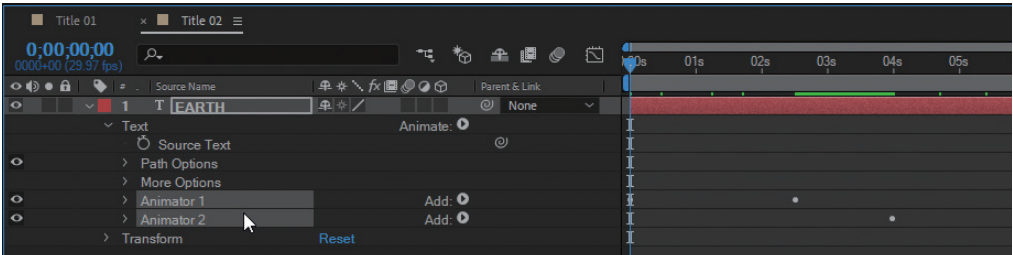

18 接下來在【Composition】視窗中雙擊文字,進入可編輯狀態。

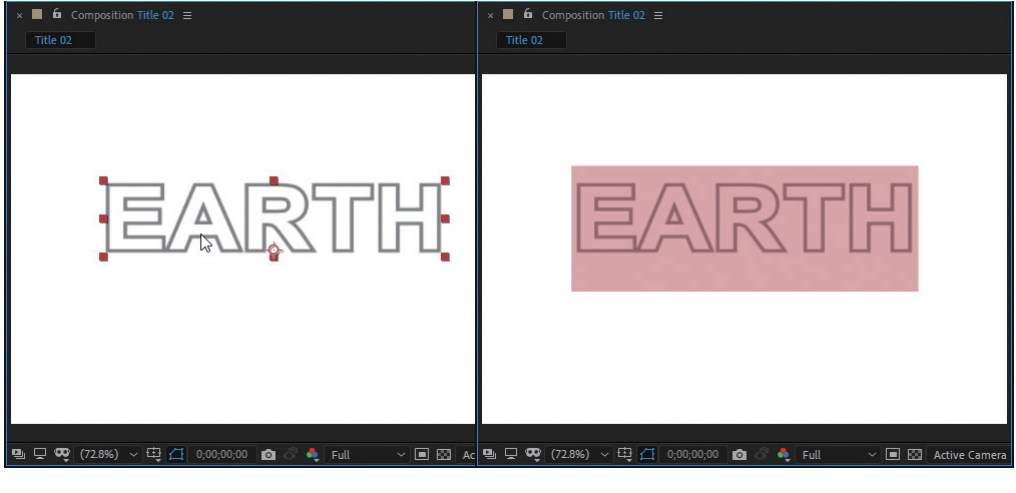

19 刪除原來的文字,輸入 「MOON」,新輸入文字 的字體大小、外框線等將 繼承原來文字的格式,不 需我們再重新設定。

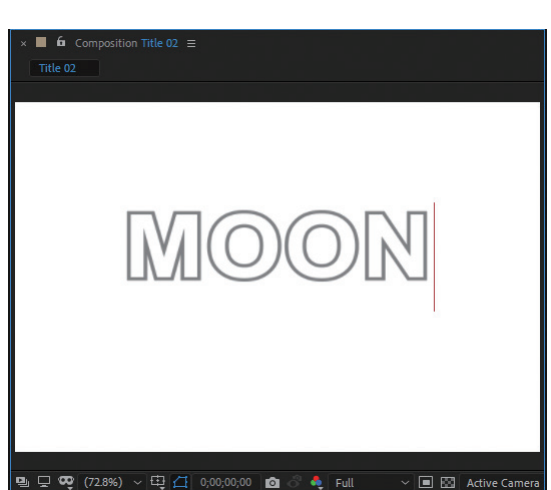

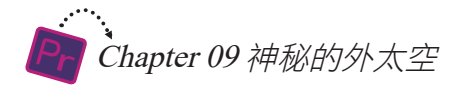

20 然後在【Effects & Presets】視窗中<br>20 Bounce】範本,添加到文字圖層上。 然後在【Effects & Presets】視窗中選取【Text/Organic】下的【Drop

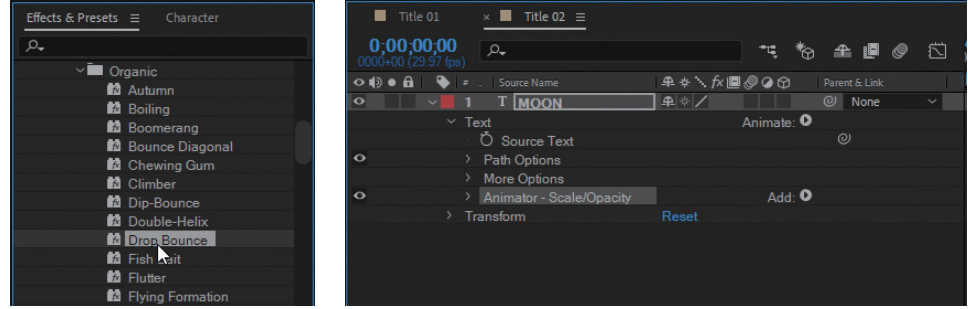

21 **使用同樣方法**<br>21 名為Title 03。 使用同樣方法,選取Title 02合成檔案,按下<Ctrl+D>複製,系統自動命

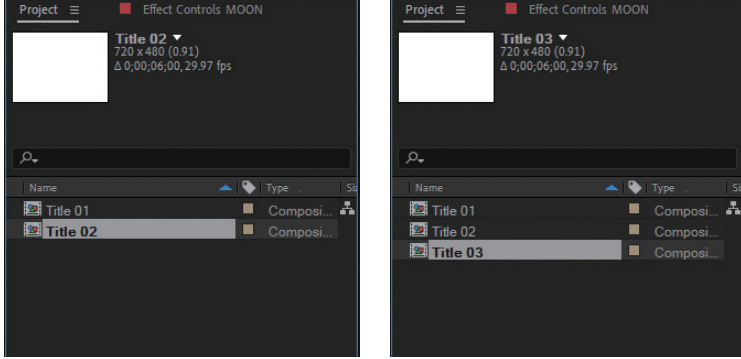

22 雙擊開啟Title 03合成檔案,刪除文字圖層原有的【Animator】屬性,然<br>22 後在【Composition】視窗中將文字修改為「NEBULA」。 後在【Composition】視窗中將文字修改為「NEBULA」。

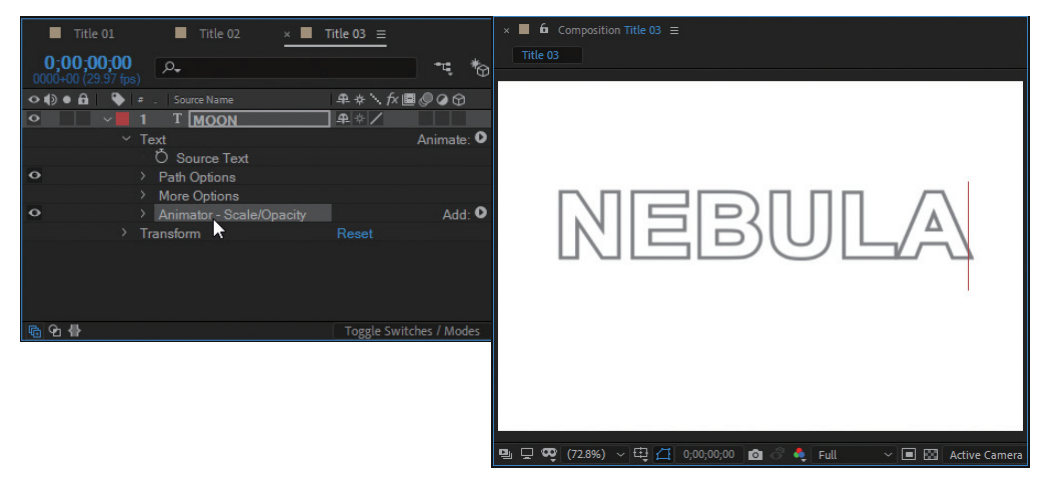

23 接下來在【Effects & Presets】視窗中選取【Text/Blur】下的【Transporter】<br>23 範本,添加到文字圖層上。 範本,添加到文字圖層上。

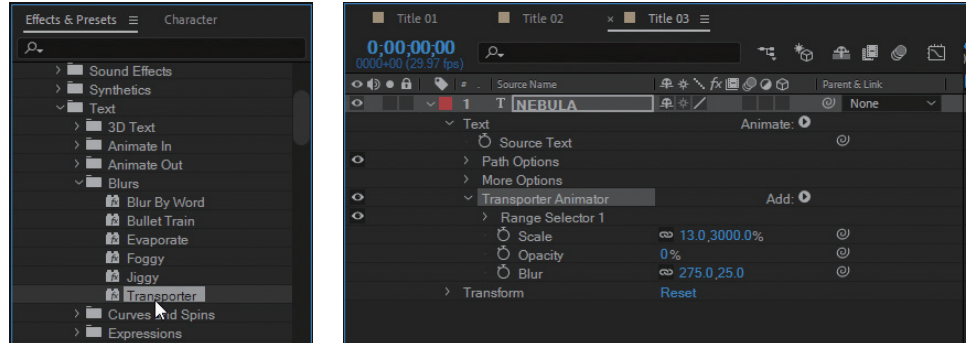

24

按下<Ctrl+D>將Title 03複製一份,系統自動命名為Title 04。

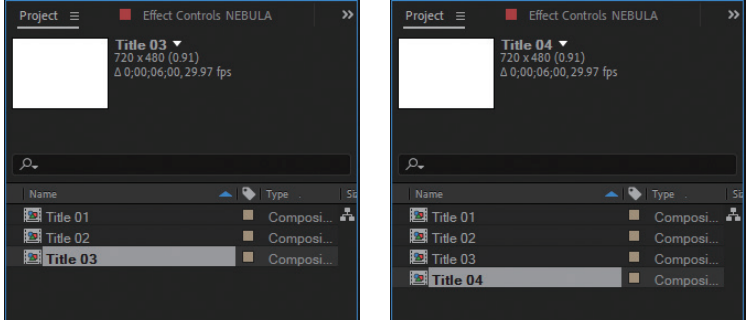

25 雙擊開啟Title 04合成檔案,刪除文字圖層原有的【Animator】屬性,然<br>25 後在【Composition】視窗中將文字修改為「SATURN」。

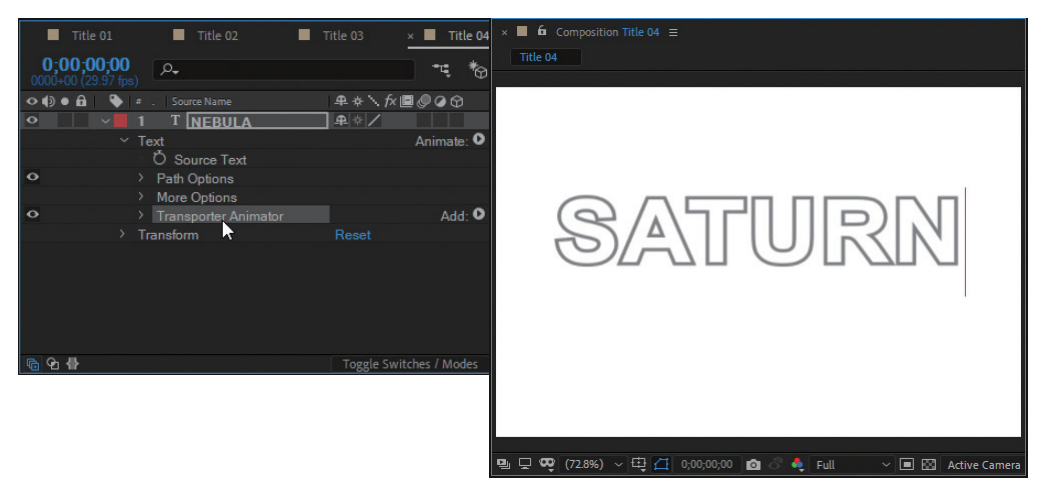

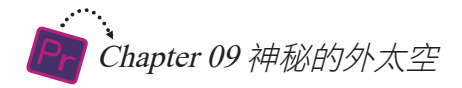

26 接下來在【Effects & Presets】視窗中選取【Text/Paths】下的 【Centipede】範本,添加到文字圖層上。

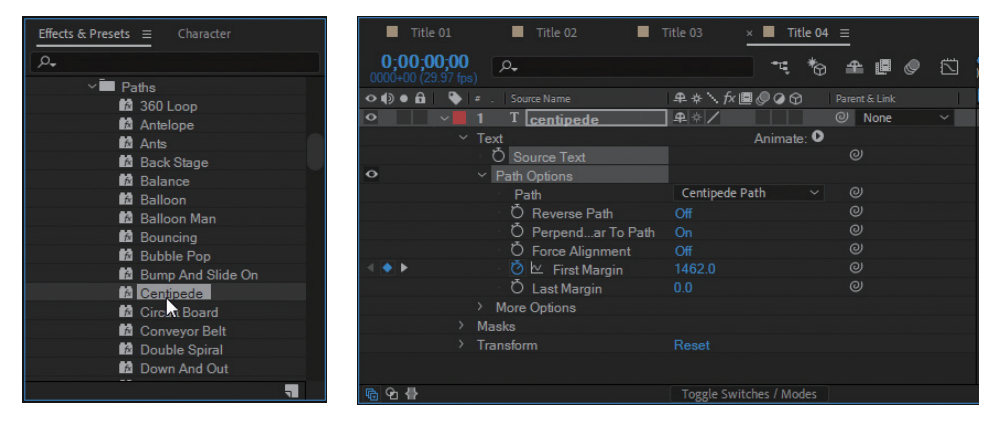

 $\mathcal{V}$ 選取文字圖層,然後在【Character】視窗中對各參數進行如圖設定,並 雙擊【Stroke Color】色塊,將色彩的【RGB】值都設定為129。

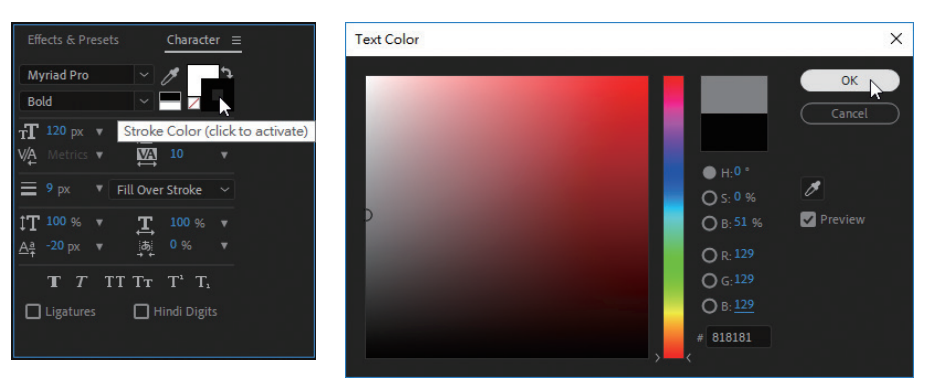

28 施動時間指針, 直到 拖動時間指針,直到完全顯示文字為止,然後雙擊文字方塊,將文字修

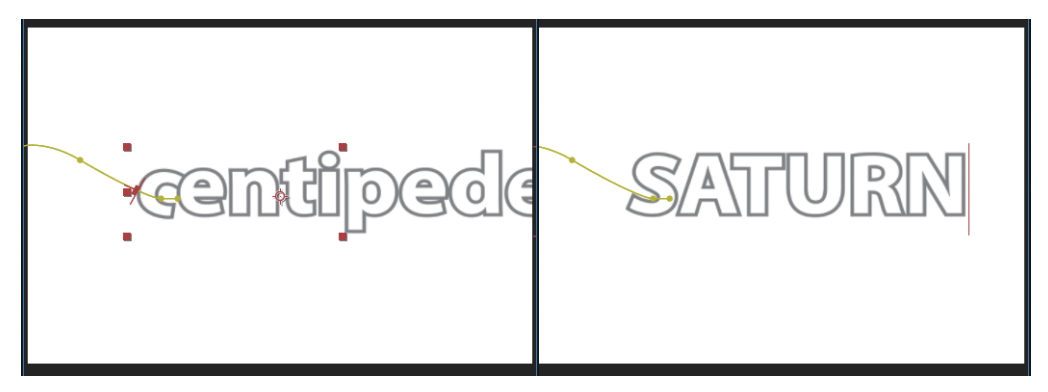

29 在【Timeline】視窗中,將時間指針移動到最後一個關鍵影格位置。

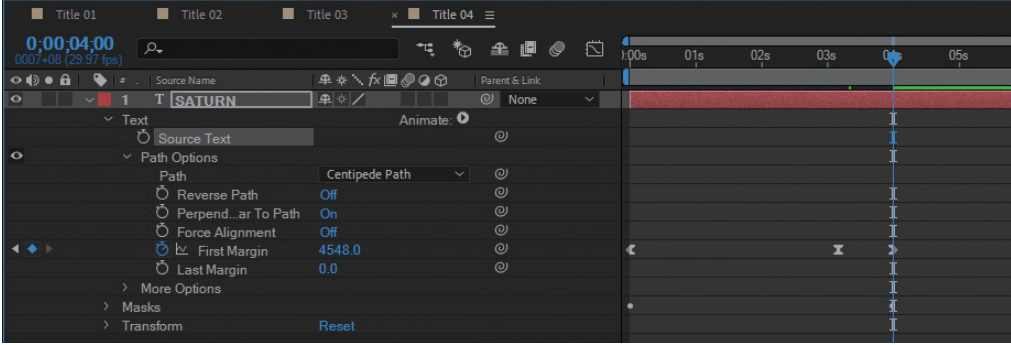

用滑鼠按住文字方塊,將其拖動到螢幕的中央位置。

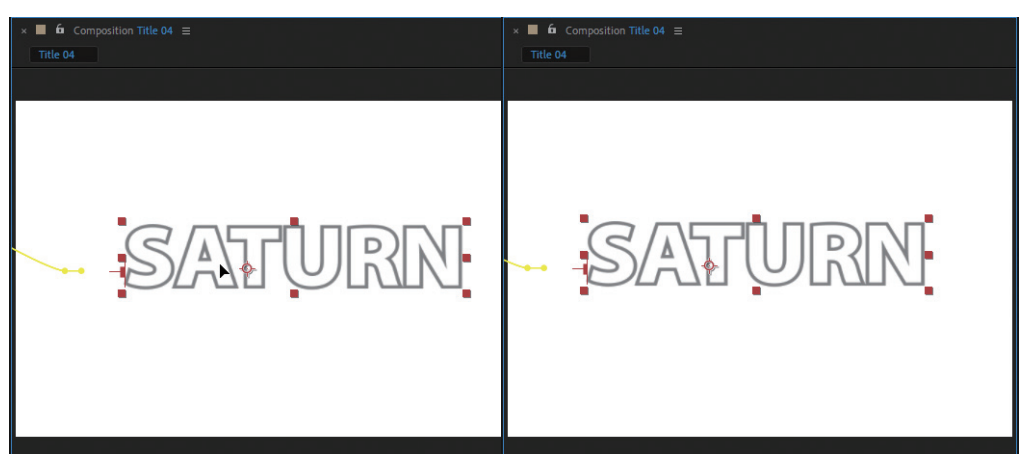

31

30

選取Title 03, 按下<Ctrl+D>複製,系統自動命名為Title 05。

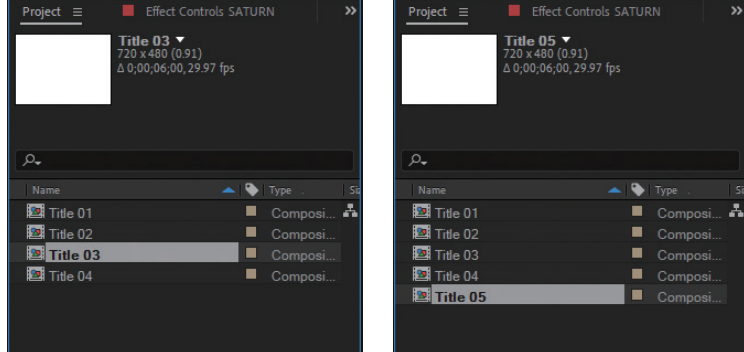

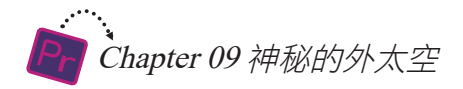

32 雙擊開啟Title 05合成檔案,刪除文字圖層原有的【Anildress 2015 年度 2015年10月11日 10:00 雙擊開啟Title 05合成檔案,刪除文字圖層原有的【Animator】屬性,然

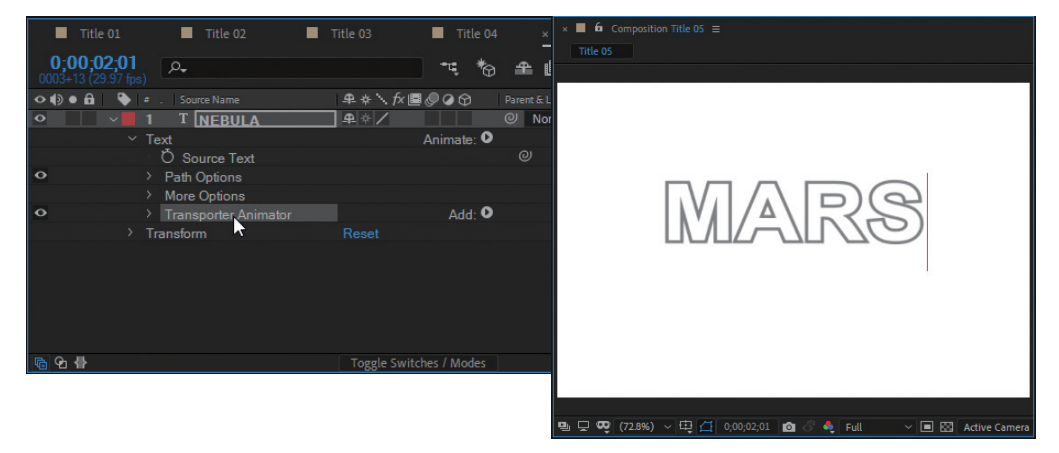

33 接下來在【Effects & Presets】視窗中選取【Text/<br>33 的【Clockwise Entry】範本,添加到文字圖層上。 接下來在【Effects & Presets】視窗中選取【Text/Curves and Spins】下

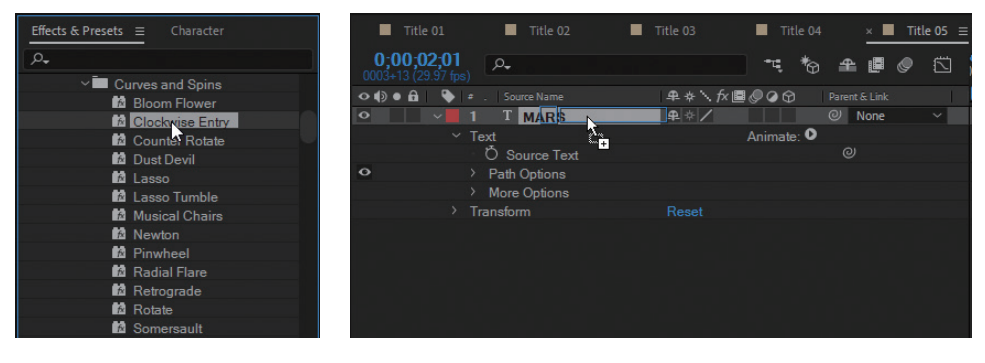

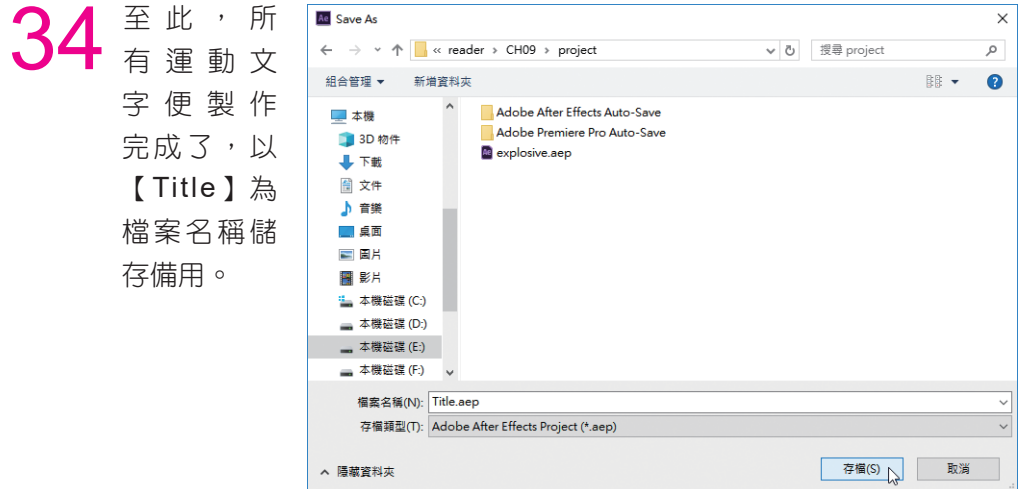

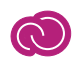

### 9-4 運動文字與素材的混合

上一節已經準備好了運動文字,接下來需要將它們匯入 Premiere Pro 工作視 窗,繼續我們的影片製作。

**○1** 開啟先前儲存的Premiere檔案,在【Project】視窗中的空白位置雙擊滑<br>○1 鼠左鍵,在開啟的【Import】視窗中選取Title.aep檔案,然後按下【開 啟】按鈕。

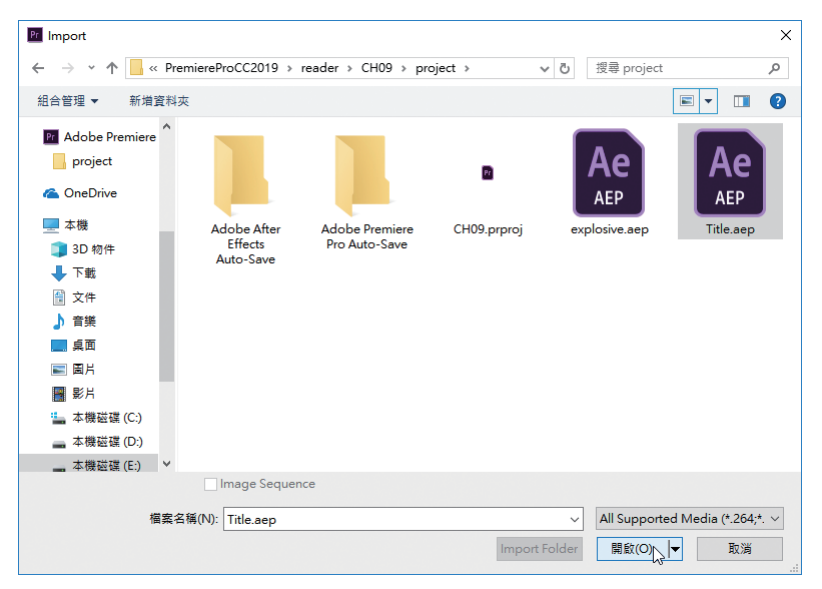

● ● 全統計 【Import After Effeccts Composition】視窗,其中顯示了Title.aep檔 案中包含的所有合成,點選【Title 01】,然後按下【OK】按鈕,所選合 成被匯入【Project】視窗。

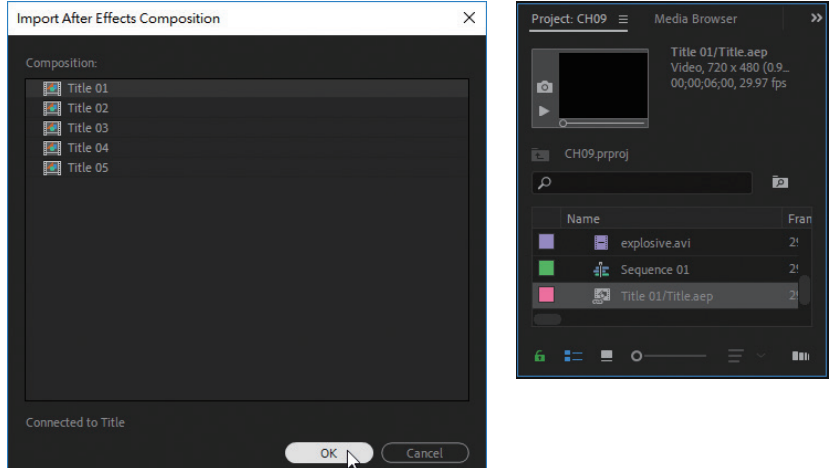

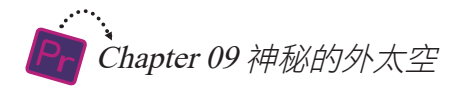

**○3** 選取【Title 01/Title.aep】素材,添加到【Video 2】軌道中,使其起點與 01.jpg開頭轉場的終點對齊,如圖所示。

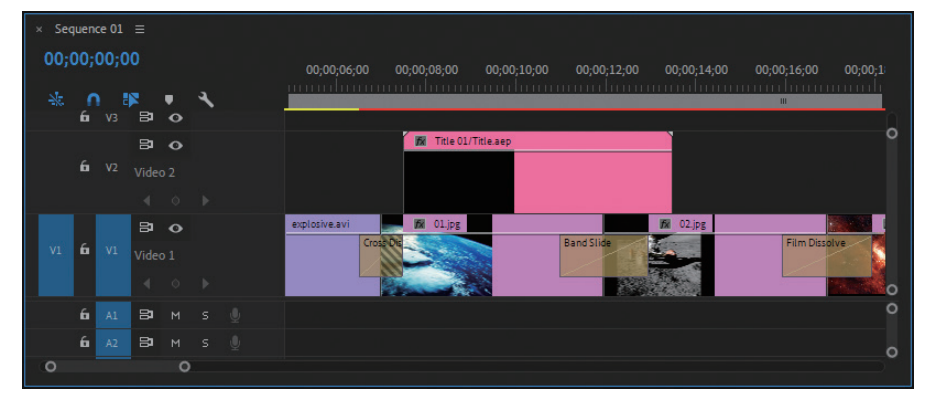

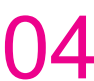

04 將滑鼠游標移動到【00;00;11;15】位置。

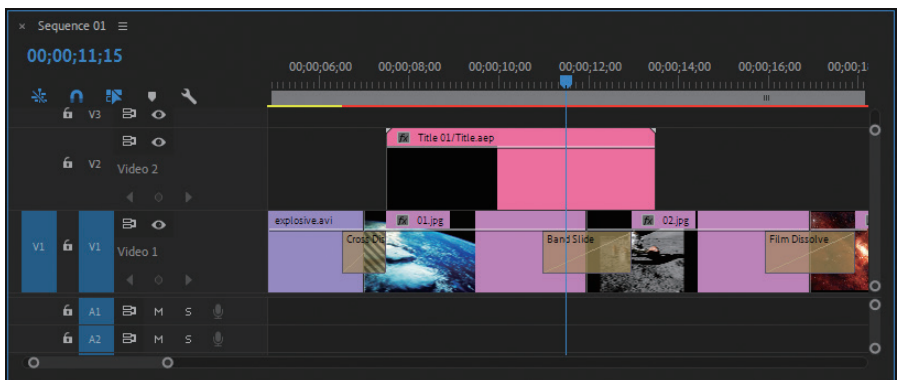

**○5** 點擊【Tools】工具列中的【Rate Stretch Tool 1.】按鈕,拖動文字素材 的終點,使其與時間指針對齊。

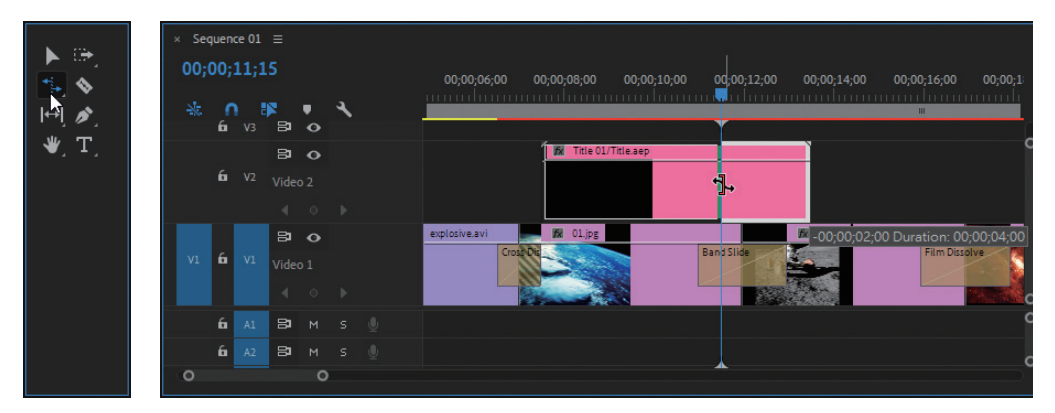

● ● 【Project】視窗中雙擊滑鼠左鍵,在彈出的【Import】視窗中再次選<br>● 双Title.aep素材,然後按下【開啟】按鈕。

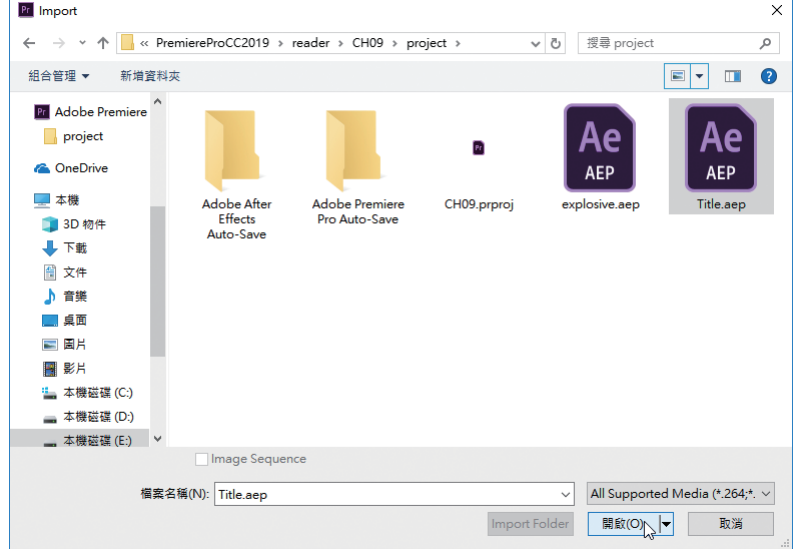

◯ / 這次選取【Title 02】合成,將其匯入【Project】視窗中。

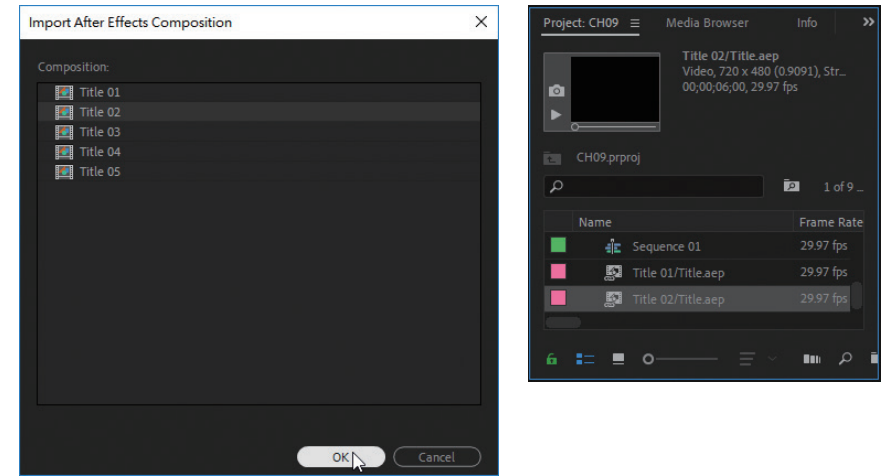

● 18. Title 02/Title.aep】素材添加到【Video 2】軌道中,使其起點與

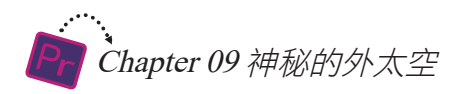

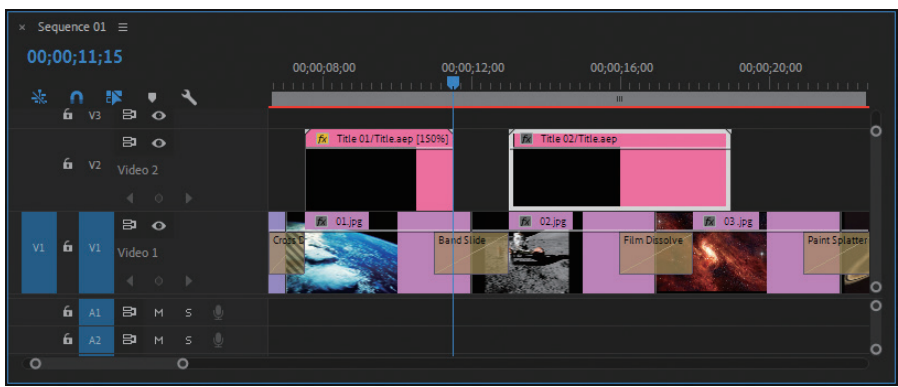

◯◯ 在【Title 02/Title.aep】素材上點擊滑鼠右鍵,選取快速選單中的 【Speed/Duration】選項。

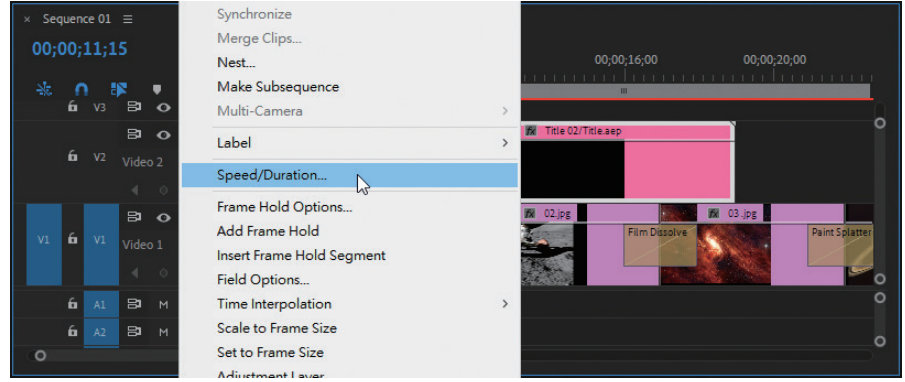

<u></u>● ● 在開啟的【Clip Speed /Duration】視窗中將【Duration】修改為<br>【● 】【00;00;04;00】<sup>,</sup>同時我們看到【Speed】變為【150%】,表示運動文 字的播放速度加快了。

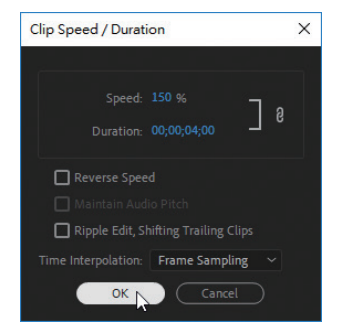

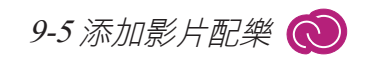

11 使用同樣方法,匯入Title 03、Title 04、Title 05合成,並將其分別添加到 對應素材的上方,並將時間長度調整為【00;00;04;00】,如圖所示。

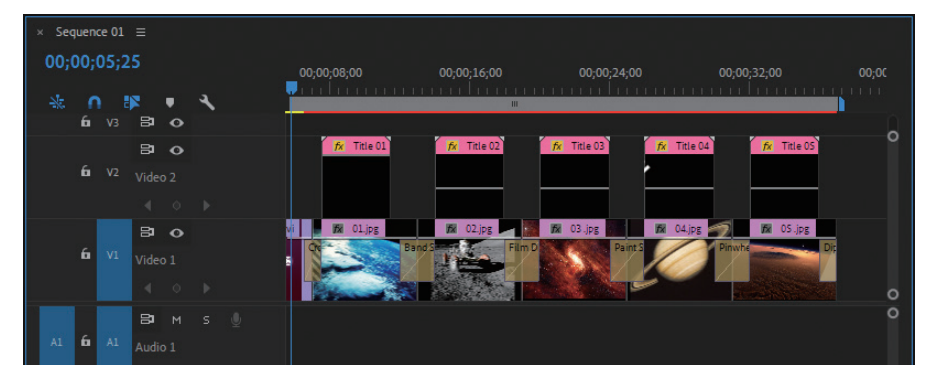

9-5 添加影片配樂

音樂也是影片的重要組成元素之一,因此最後我們來為影片配上音樂。

**01** 首先將隨書光碟CH09/media資料夾中的<br>■ music.aif檔案匯入【Project】視窗中。

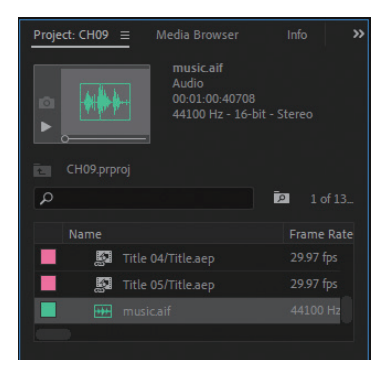

● ● 【Project Media】視窗中選取music.aif音訊素材,將其添加到【Audio<br>● ● 1】軌道中。

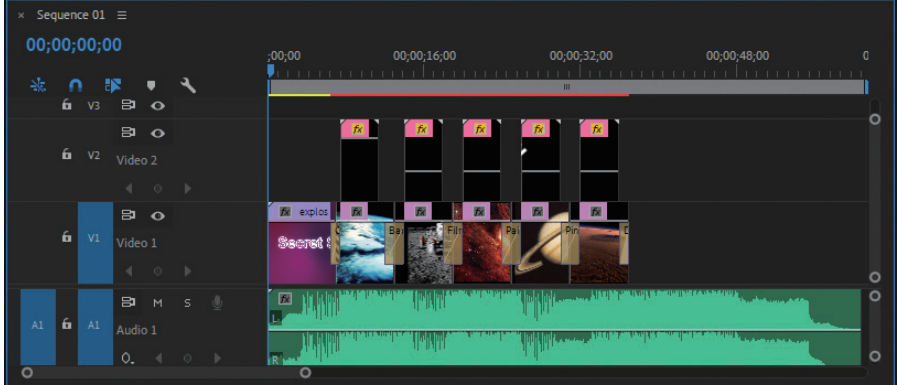

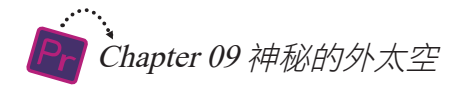

拖動音訊素材的終點,使其與【Video 1】軌道中最右端視訊素材的終點 對齊。

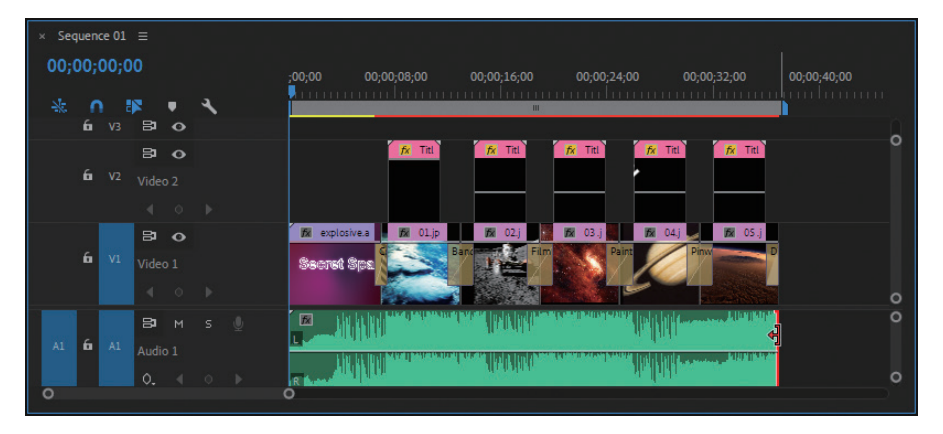

 $\bigcirc$ 4 最後,在音訊素材的開頭及末尾添加【00;00;02;15】的【Constant<br>D4 Power】轉場,為音樂設定淡入淡出效果,如圖所示。

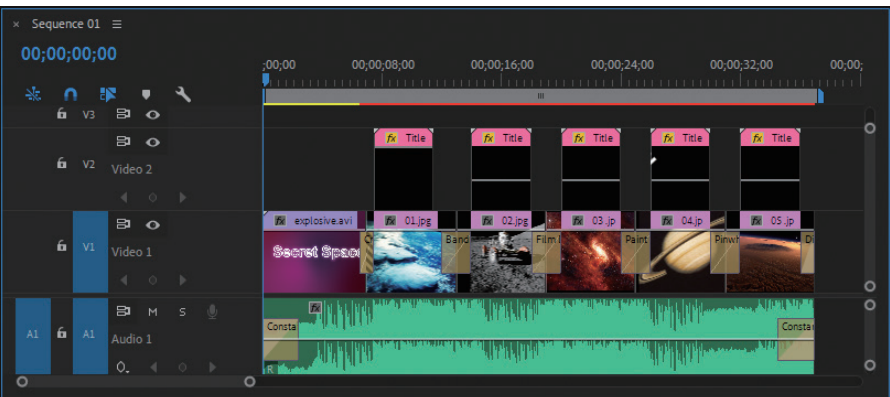

至此,影片便製作完成了。